# システム操作マニュアル

やまぐち森林情報公開システム テクニカルリファレンス集

2024/03/12 第 11 版

# テクニカルリファレンス一覧

# 地図 画面構成 • [画面構成](#page-4-0) • [説明](#page-4-1) 閲覧

- [地図の移動をする](#page-8-0)
- [拡大・縮小をする](#page-8-1)
- [レイヤの表示・非表示をする](#page-10-0)
- [属性データを見る](#page-11-0)

検索・計測

- [範囲解析をする](#page-14-0)
- [空間検索をする](#page-16-0)
- [属性検索をする](#page-18-0)
- [計測をする](#page-19-0)

# 編集

• [バッファを作成する](#page-21-0)

#### 図形の一時描画

- GPS [データの表示](#page-23-0)
- [お絵描き機能](#page-24-0)

## 地図印刷

- [印刷図枠を作成する](#page-32-0)
- [印刷をする](#page-35-0)

# その他の地図機能

- [林小班の簡易検索](#page-36-0)
- [座標値・座標位置の確認](#page-37-0)

# 属性データ

# 属性データ閲覧

- [検索条件を設定する](#page-40-0)
- [帳票をダウンロードする](#page-45-0)
- CSV [ファイルをダウンロードする](#page-47-0)

# 地図

# 地図

<span id="page-4-0"></span>画面構成

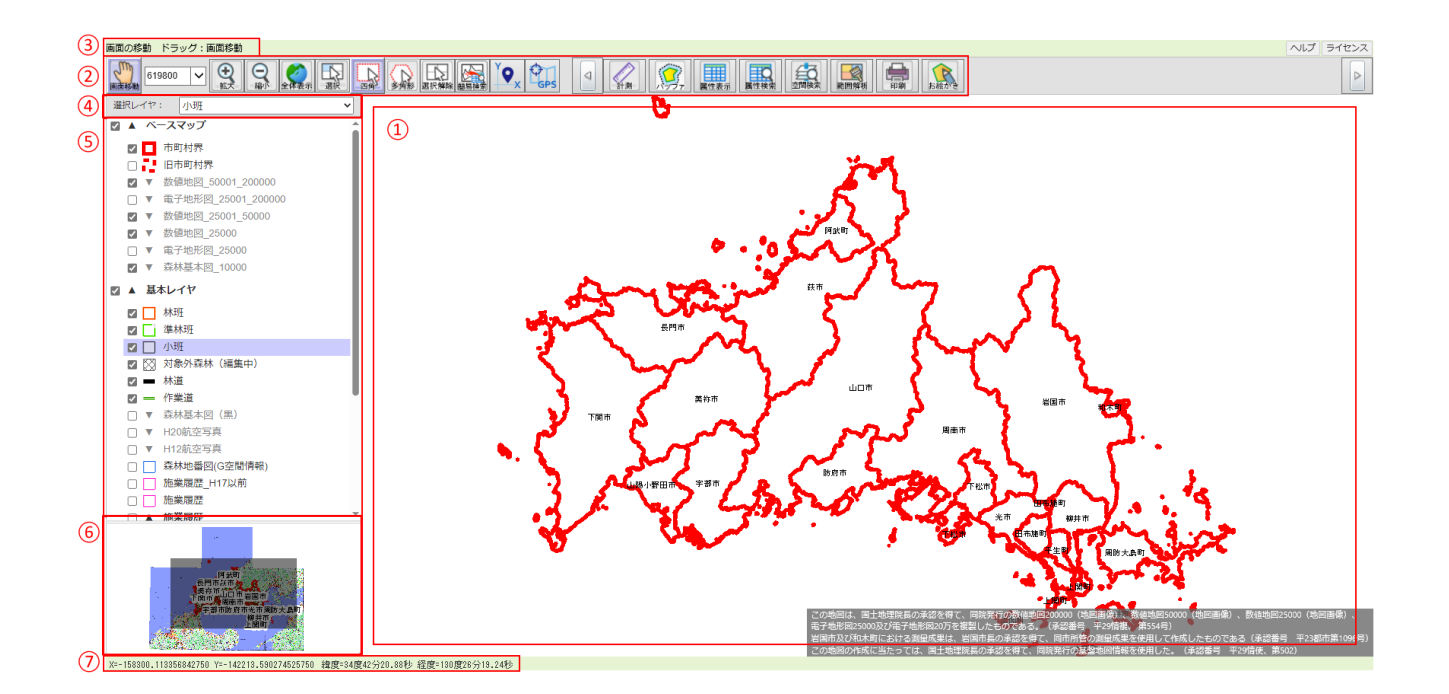

# <span id="page-4-1"></span>説明

#### **1.** 地図

地図の表示画面です。

選択 したメニューによって地図に表示するレイヤの構成は違います。

# **2.** ツールバー

各機能のアイコン、コントロールを表示します。

各アイコンの名称 と説明一覧です。

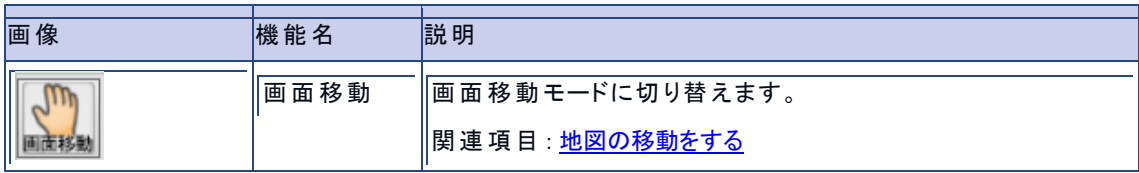

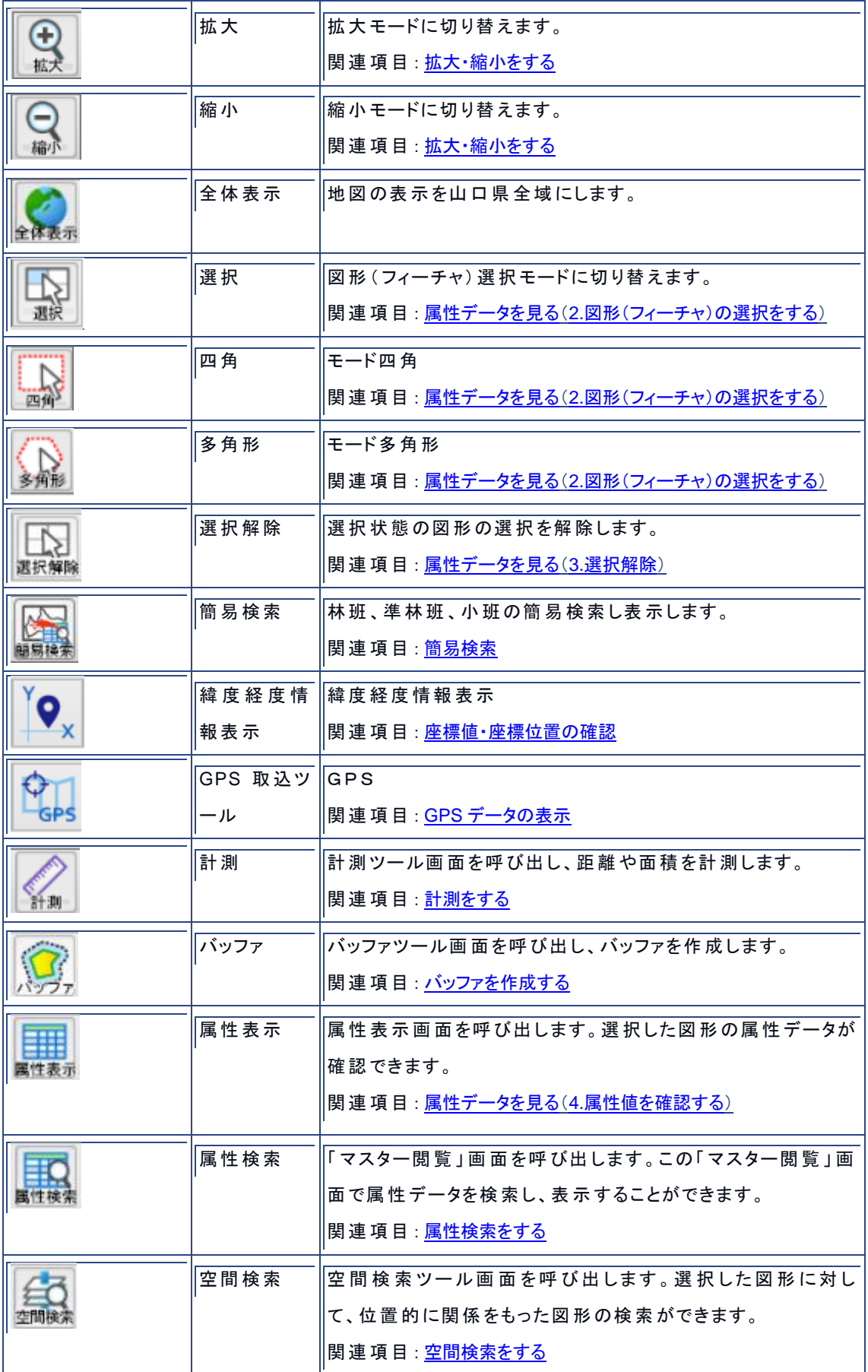

## やまぐち森林情報公開システム テクニカルリファレンス集

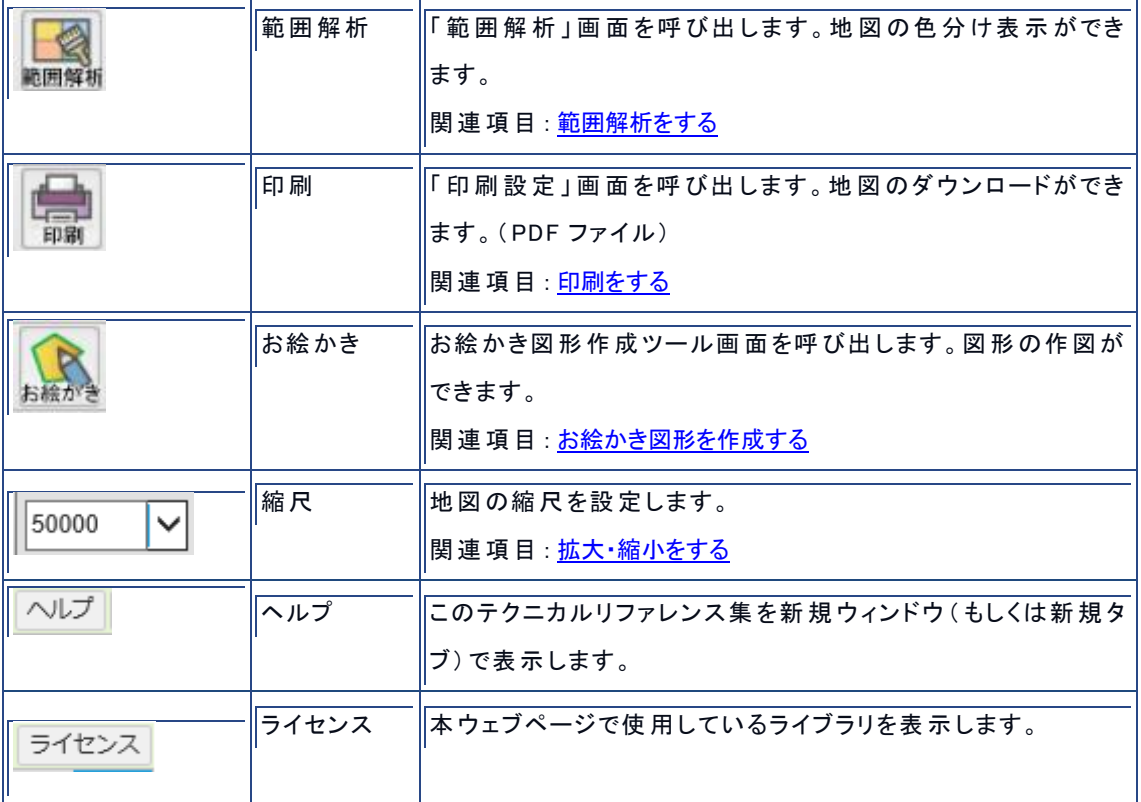

# **3.** ガイドバー

ツールバーにカーソルをあわせると操作についての簡易なヘルプメッセージを表示します。

#### **4.** 選択レイヤ

レイヤ名を選択します。

#### **5.** 凡例コントロール

地図に表示する凡例を確認できます。 チェックボックスのオンとオフで、各レイヤの表示切替をします。

関連項目

[レイヤの表示・非表示をする](#page-10-0)

**6.** 概観図コントロール

概観 を確認できます。マウス操作 で地図移動が可能 です。

## **7.** 座標(XY)、座標(緯度経度)

地図上にあるマウスカーソルが示す座標を X と Y、緯度経度で表示します。 (地図の投影法と座標系は、『世界測地系 平面直角座標系 第3系』です)

閲覧

# <span id="page-8-0"></span>地図の移動をする

地図の移動は以下のいずれかの方法で行います。

#### 画面移動モードを使用する

ツールバーの『画面移動』ボタンをクリックし、画面移動モードにします。 画面移動モードの状態 で、マウスで地図 をドラッグして移動 します。

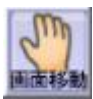

※画面移動モードの時は、アイコンは左図の状態 です。

背景色が変わり選択状態を示します。

#### 概観図コントロールを使用する

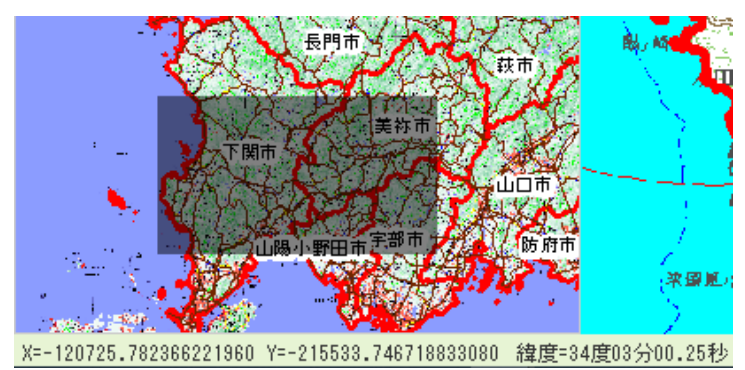

地図の画面左下にある概観図コントロール上の表示 エリアの図形をマウスでドラッグし、地図を移動させま す。

# <span id="page-8-1"></span>拡大・縮小をする

地図の拡大・縮小は以下のいずれかの方法で行います。

# 拡大モード・縮小モードを使用する

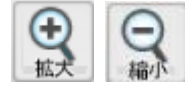

ツールバーの『拡大』ボタン・『縮小』ボタンをクリックし、拡大モード・縮小モードにします。

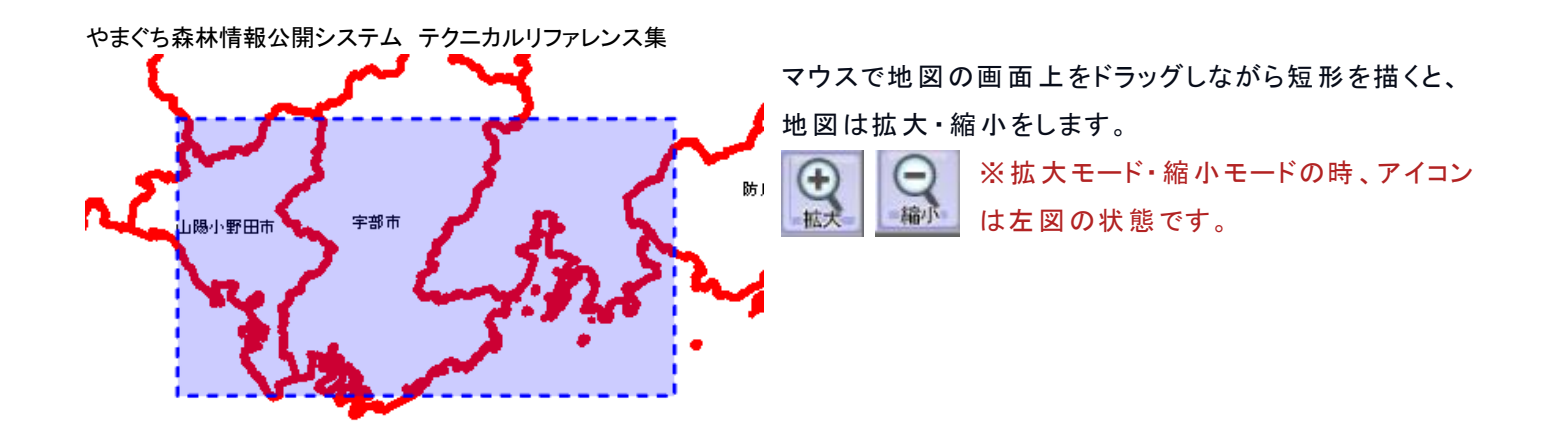

#### マウスホイールを使用する

地図の画面上でマウスホイールを操作すると、地図は拡大 ・縮小 をします。 ※拡大モード・縮小モードがオフの場合でも地図の拡大・縮小が可能です。

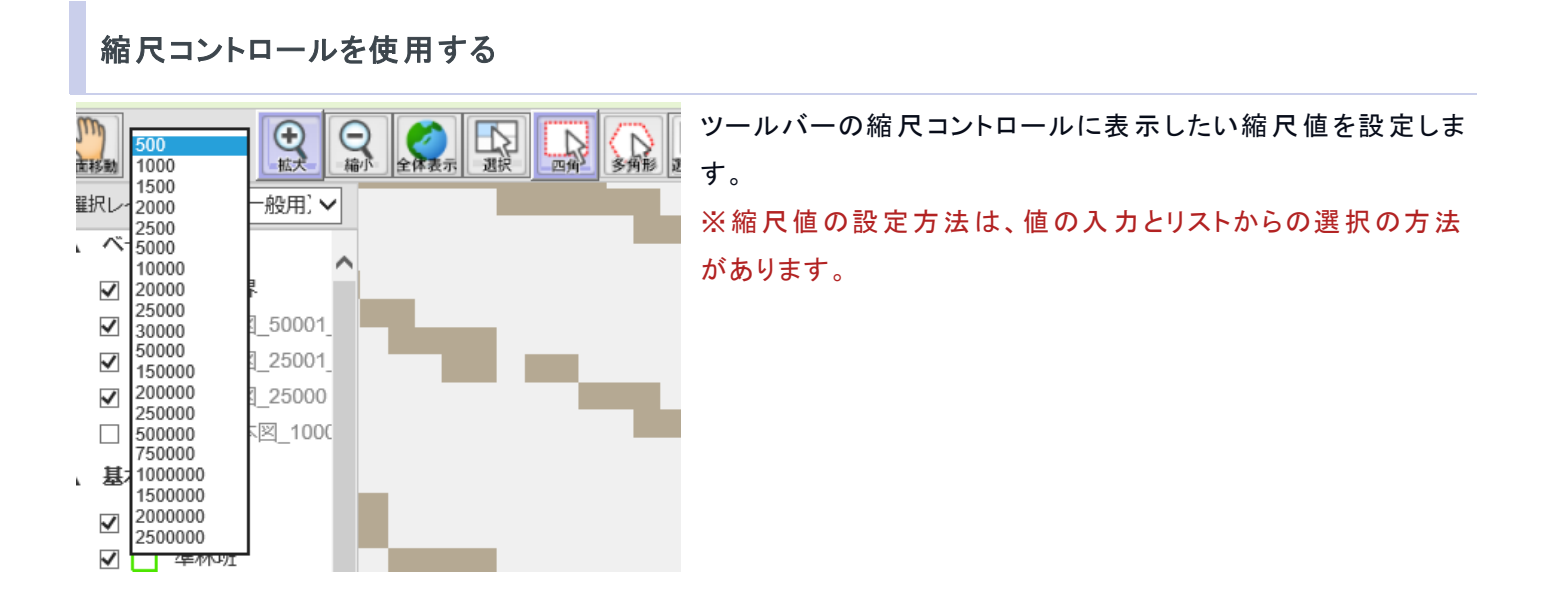

# <span id="page-10-0"></span>レイヤの表示・非表示をする

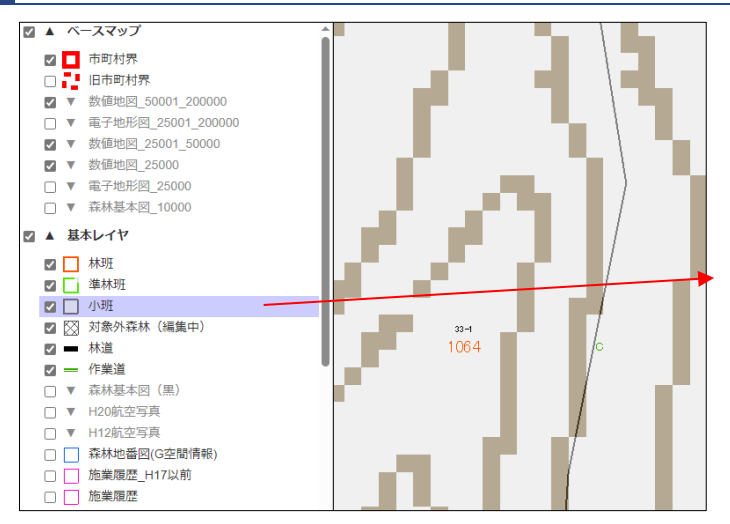

各レイヤの表示・非表示の切り替えの設定は、「凡例 コントロール」を使用します。

「凡例コントロール」には、表示するレイヤの名前と表 示・非表示の状態を示すチェックボックスを表示してい ます。

チェックボックスのオン・オフで表示 したいレイヤを設定 してください。

※チェックボックスをオンにしても地図にレイヤが表示 されない場合 、そのレイヤは表示縮尺が予め設定 されてい るため表示 されない場合があります。(縮尺によっては表示 しない設定 )

地図の拡大 ・縮小の操作 をして表示 してください。

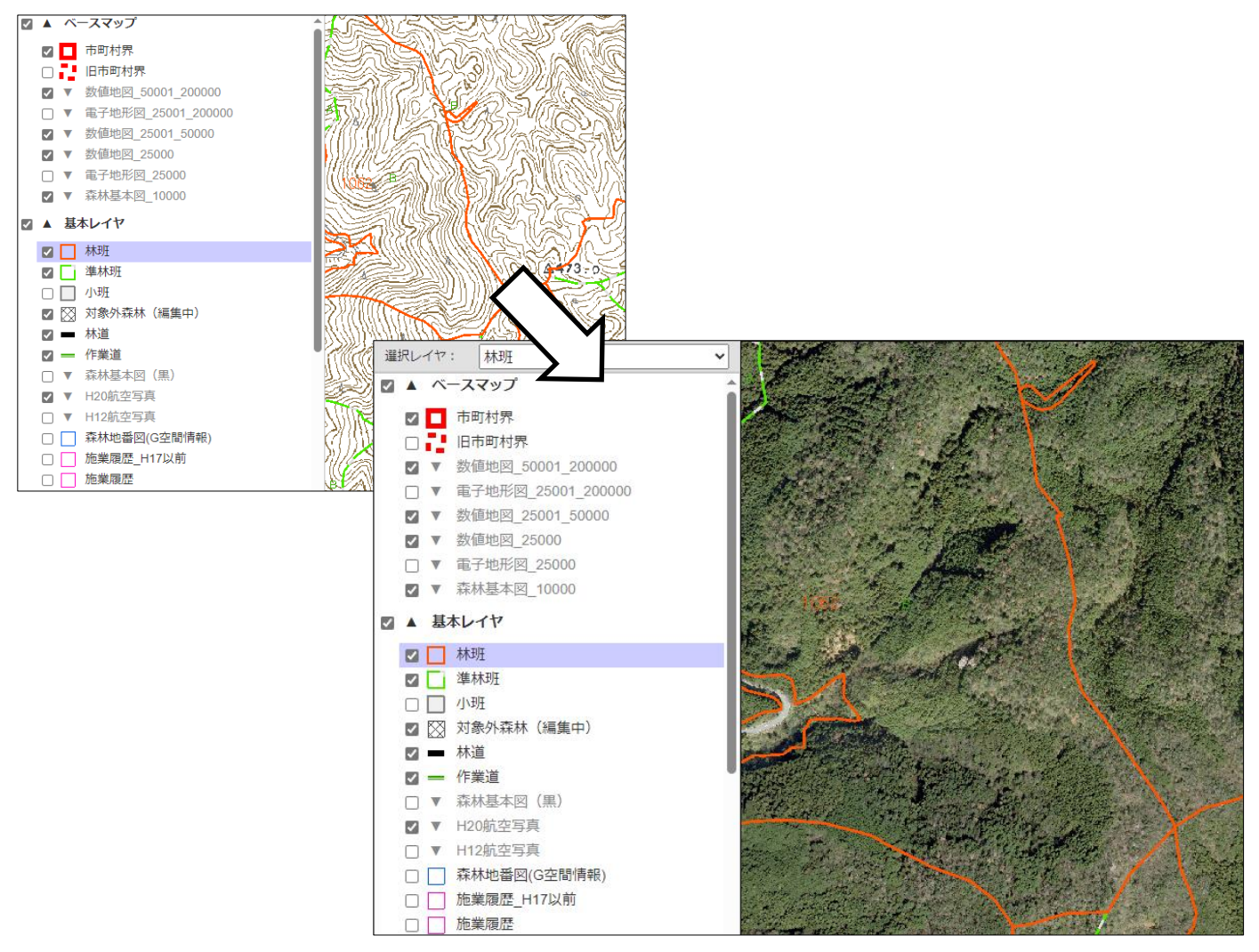

# <span id="page-11-0"></span>属性データを見る

地図の属性データの確認は以下の手順で行います。

## **1.** レイヤの選択をする

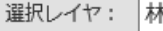

ツールバーにある「選択 レイヤ」から、レイヤ名 を選択 します。

#### <span id="page-11-1"></span>**2.** 図形( フィーチャ)の選択をする

ツールバーの『選択 』ボタンをクリックし、選択モードにします。 選択 地図の画面上でマウス操作 を行い、図形( フィーチャ)の選択 をします。 ※マウス操作については「補足」を参照 選  $\int_{10^{73}} \left\langle \right| \right\langle \int_{10^{76}}$   $\left\langle \left\langle \right\langle \right\rangle$   $\left\langle \left\langle \left\langle \right\rangle^2 \right| \right|$   $\left\langle \left\langle \right\rangle^2 \right|$   $\left\langle \left\langle \right\rangle^2 \right|$   $\left\langle \left\langle \right\rangle^2 \right|$   $\left\langle \left\langle \right\rangle^2 \right|$   $\left\langle \left\langle \right\rangle^2 \right|$   $\left\langle \left\langle \right\rangle^2 \right|$   $\left\langle \left\langle \right\rangle^2 \right|$  さ ユム ノーノ アマゾン 品 れます。 <sub>1079</sub> 〜 ※ 選択モードの時 、アイコンは図のような状態です  $401<sup>2</sup>$ 1080 4011 1082 1083

補足: 図形(フィーチャ)を選択する時のマウス操作

#### ■ 短形で選択

四角

ツールバーの『四角』ボタンを選択 し、マウスでドラッグして選択 します。

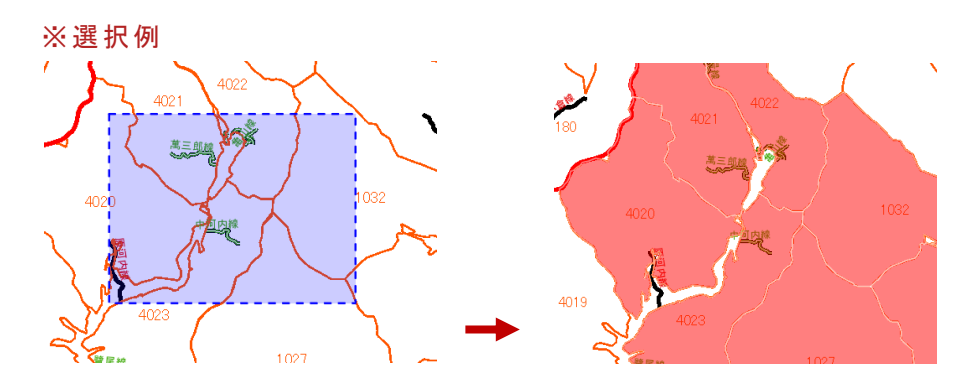

#### ■ 多角形で選択

$$
\boxed{\text{R}}
$$

ツールバーの『多角形 』ボタンを選択 し、マウスで左 クリックをしつつ多角形 を描き選択 します。

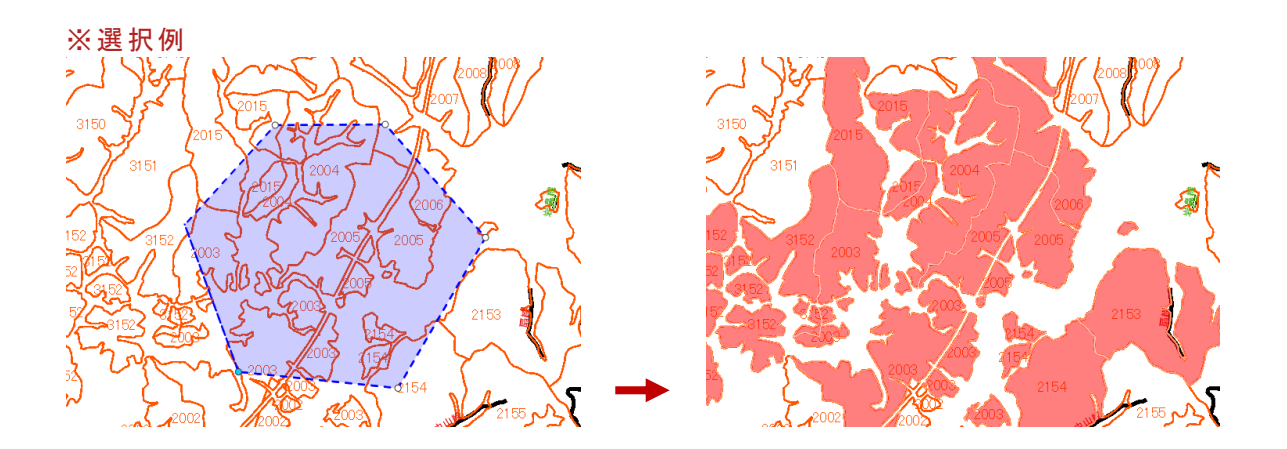

#### ■Shift キーを使用して選択

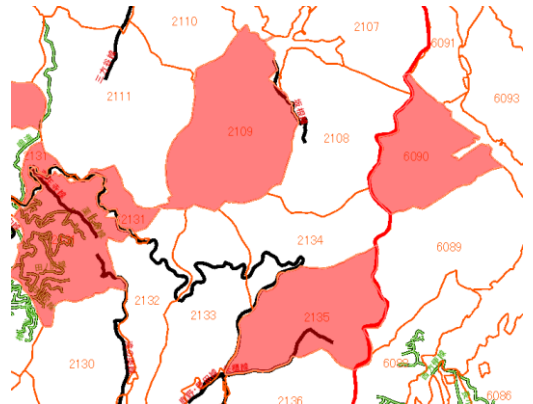

Shift キー + 図形(フィーチャ)をクリックで任意の図形を選択・解除 します。

## <span id="page-12-0"></span>**3.** 選択解除

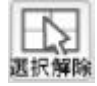

選択の解除は以下のいずれかの方法 で行います。

#### ○ツールバーの『選択解除』ボタンをクリック

『選択解除』ボタンをクリックすると、全ての図形 (フィーチャ)の選択を解除します。

#### 〇Shift キー**+**クリック

Shift キー + クリックで、図形( フィーチャ)の選択状態 を解除 します。

# <span id="page-13-0"></span>**4.** 属性値を確認する

属性値の確認は以下のいずれかの方法 で行います。

ツールバーの『属性表示 』ボタンをクリック

『属性表示 』 ボタンをクリックすると、選択 した図形 ( フィーチャ)の属性データを一覧 で確認できます。

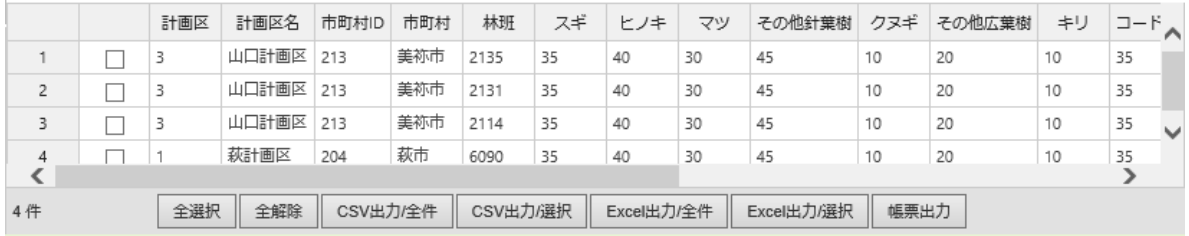

#### 補足

属性が表示される画面の大きさは変更可能です。マウスで変更して下さい。

#### 関連項目

[属性検索をする](#page-18-0)

検索・計測

# <span id="page-14-0"></span>範囲解析をする

範囲解析は以下の手順で行います。

# **1.** 範囲解析ツールの呼び出し

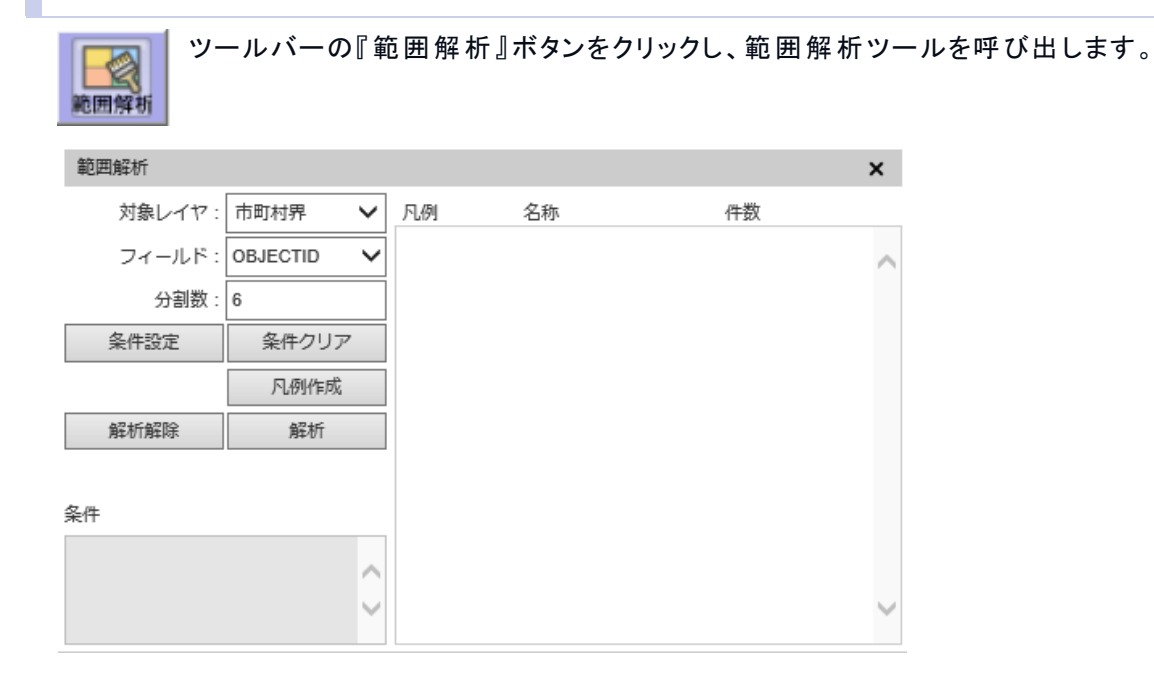

# **2.** レイヤの選択

「対象レイヤ」を選択します。

## **3.** フィールドを選択

色塗りをする基準となる「フィールド」を選択します。

## **4.** 凡例の作成

表示色の作成

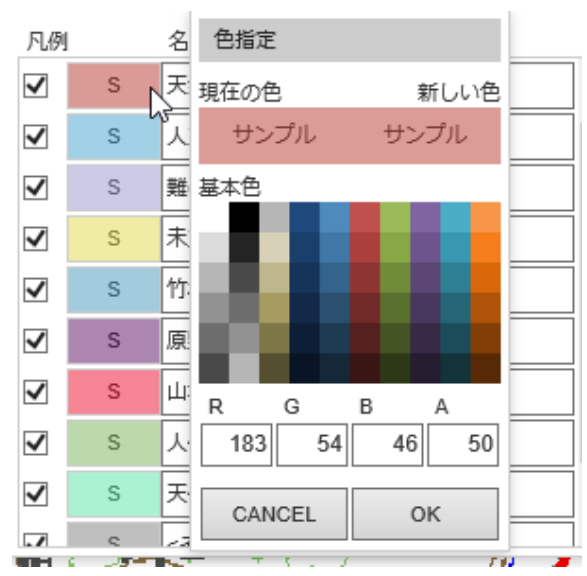

『凡例作成』ボタンをクリックします。ツール画面右の表に作成 された凡例が表示 されます。

※色は自動で設定されます。色の種類を変更するには「色パレ ット」で変更 します。

※選択したフィールドによっては、色の数を設定することが可能 です。いくつの色で塗りつぶしをするかを「分割数」欄で設定し て下 さい。

## テキストの作成

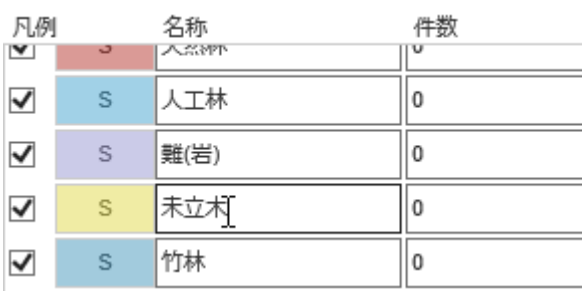

テキストボックスに凡例のテキストを入力します。印刷時、凡例 欄に入力 したテキストを表示 します。

# **5.** 条件の設定

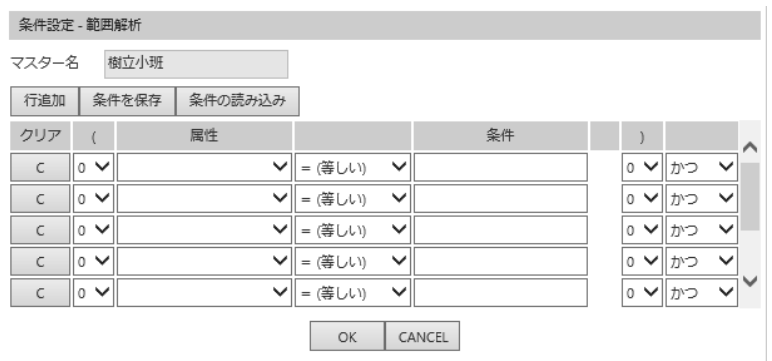

色塗りする対象の図形 (フィーチャ)を絞り込 みたい場合、『条件設定』ボタンをクリックして 条件設定画面を表示し、条件を設定します。

# **6.** 解析の実行

『解析』ボタンをクリックします。

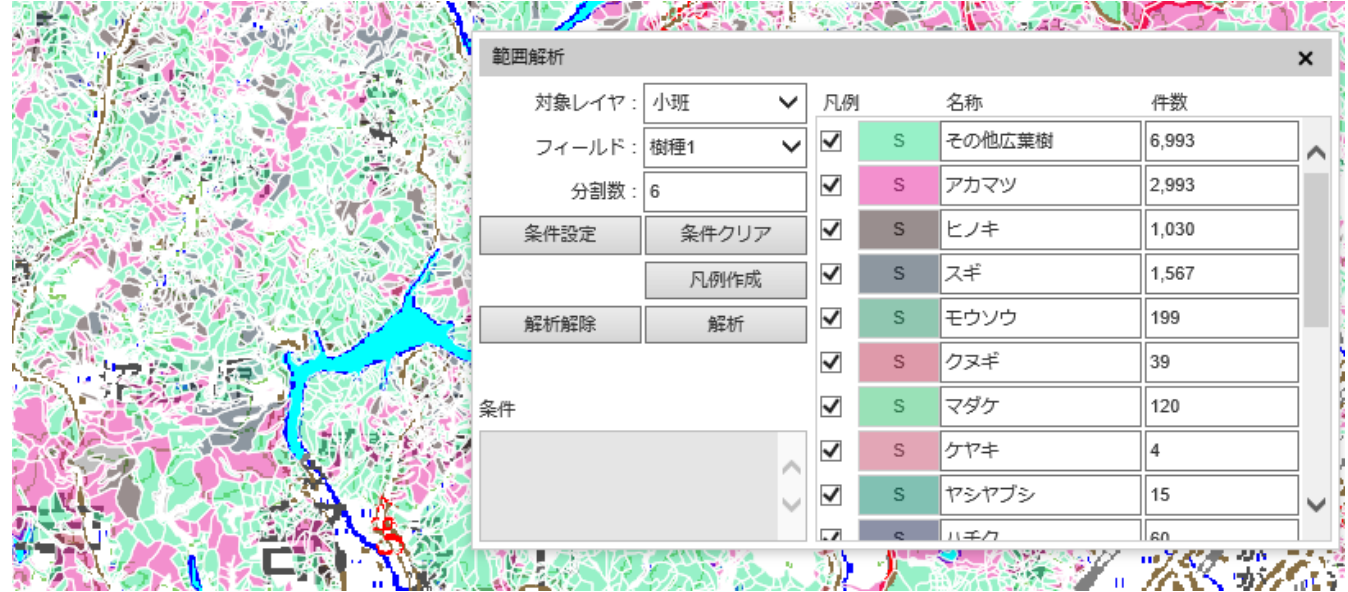

補足

デフォルトの設定 では、解析後に地図 を移動すると、移動 した場所の図形は範囲解析 (色塗り) をしていませ ん。再び範囲解析(色塗り) をするには、『解析 』ボタンをクリックする。

# <span id="page-16-0"></span>空間検索をする

空間検索は以下の手順で行います。

# **1.** 空間検索ツール画面の呼び出し

ツールバーの『空間検索』ボタンをクリックし、空間検索ツール画面を呼び出します。  $\leftarrow$ 空間検索 空間検索  $\boldsymbol{\mathsf{x}}$ 選択対象 ○ 選択図形 ● バッファ 検索対象 市町村界 検索条件 選択対象と重なる 選択

#### **2.** 選択対象の選択

選択対象を選択します。

〇オプションの「選択図形 」は選択 モードで選択 した図形 ( フィーチャ)が対象 となります。 ○オプションの「バッファ」はバッファモードで作成したバッファが対象となります。

#### **3.** 検索ターゲットの選択

検索対象 (レイヤ)を選択します。

#### **4.** 検索条件の選択

検索条件を選択します。

〇オプションの「 選択対象と重なる」は選択対象の図形( フィーチャ)に一部分でも重 なっているターゲットの図形 ( フィーチャ)が選択 されます。

〇オプションの「 選択対象に完全に含まれる」は選択対象の図形( フィーチャ)に完全に含 まれているターゲットの 図形(フィーチャ)が選択されます。

〇オプションの「 選択対象を完全に含む」は選択対象の図形( フィーチャ) を完全に含むターゲットの図形( フィー チャ)が選択 されます。

## **5.** 選択ボタンのクリック

『選択』ボタンをクリックすると、検索が実行されます。

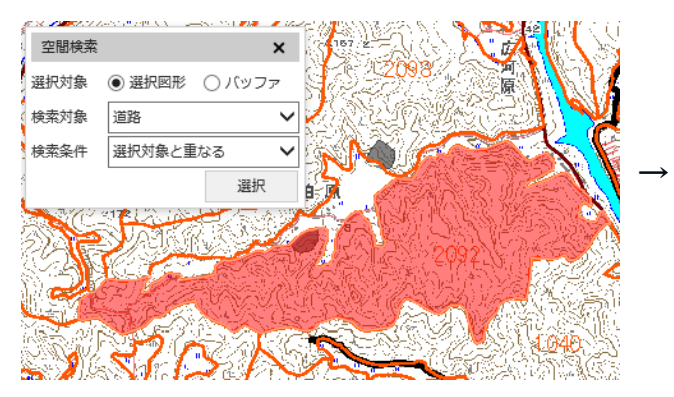

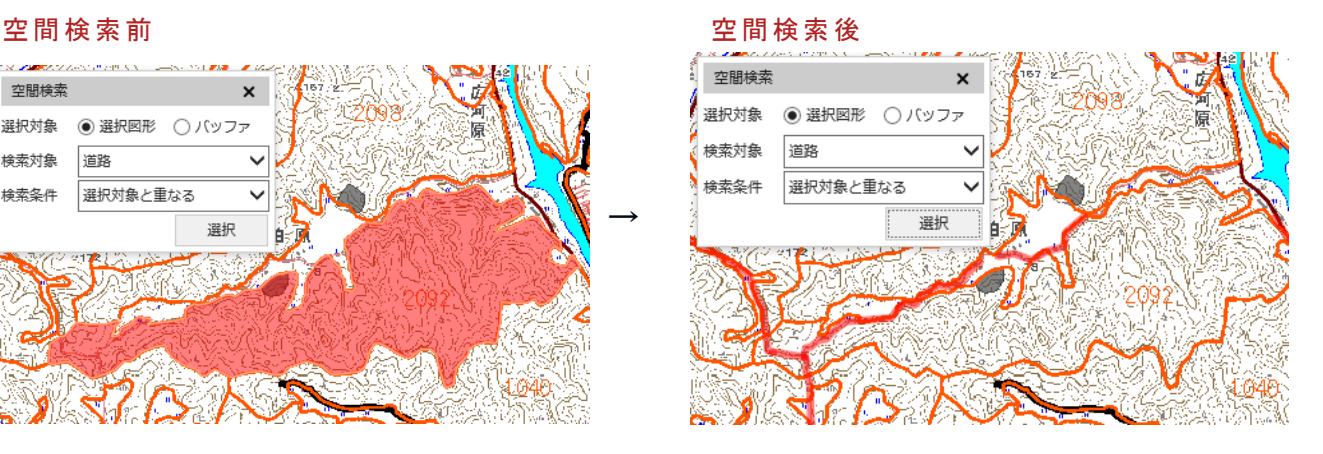

# <span id="page-18-0"></span>属性検索をする

属性検索は以下の手順で行います。

#### **1.** レイヤの選択

選択レイヤ: 小班

ツールバーの「選択するレイヤリスト」からレイヤ名 を選択 します。

#### **2.** 検索条件設定画面の呼び出し

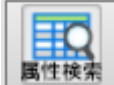

ツールバーの『属性検索』ボタンをクリックし、検索条件設定画面を呼び出します。

 $\overline{\smash{\triangleright}}$ 

#### **3.** 属性データの表示

検索条件 を設定 し、属性データを表示 します。

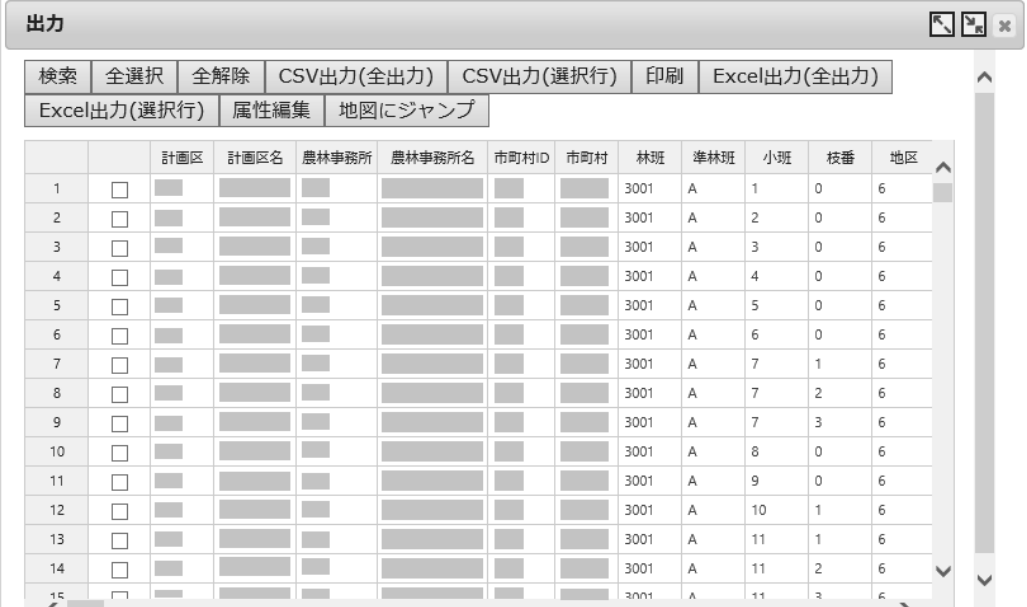

# **4.** 属性データの選択

一覧から属性データを選択 し、『地図にジャンプ』ボタンをクリックします。

すると、地図画面は属性データに該当する位置に移動します。

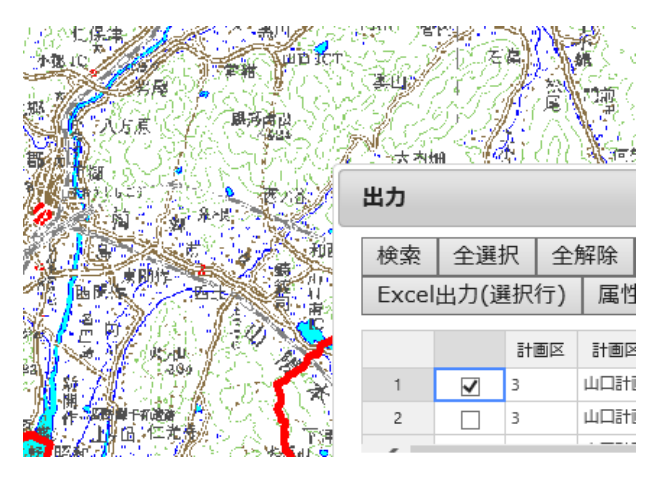

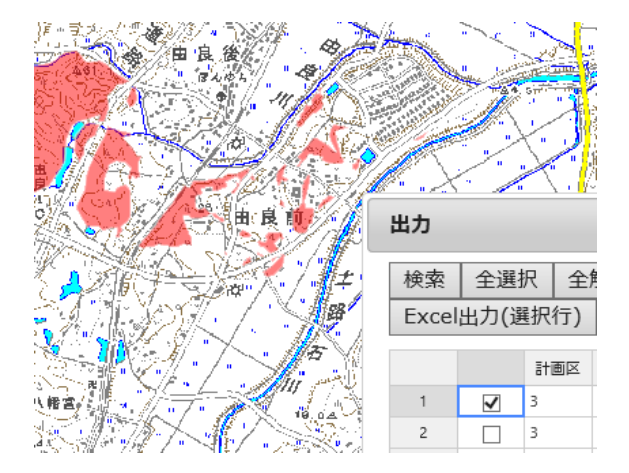

#### 関連項目

[属性データを見る](#page-11-0)

# <span id="page-19-0"></span>計測をする

計測は以下の手順で行います。

**1.** 計測ツール画面の呼び出し

ツールバーの『計測 』ボタンをクリックし、計測 ツール画面 を呼び出 します。

計測

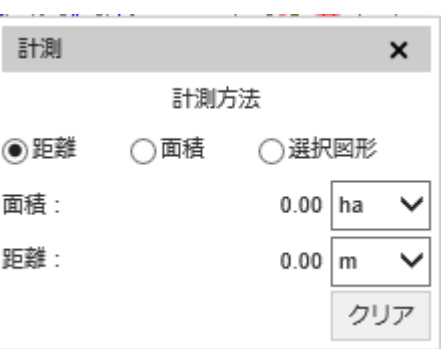

## **2.** 計測方法の選択

計測方法(距離・面積・選択図形)を選択します。計測モード時の地図画面上の操作は以下の通りです。

#### 距離の計測

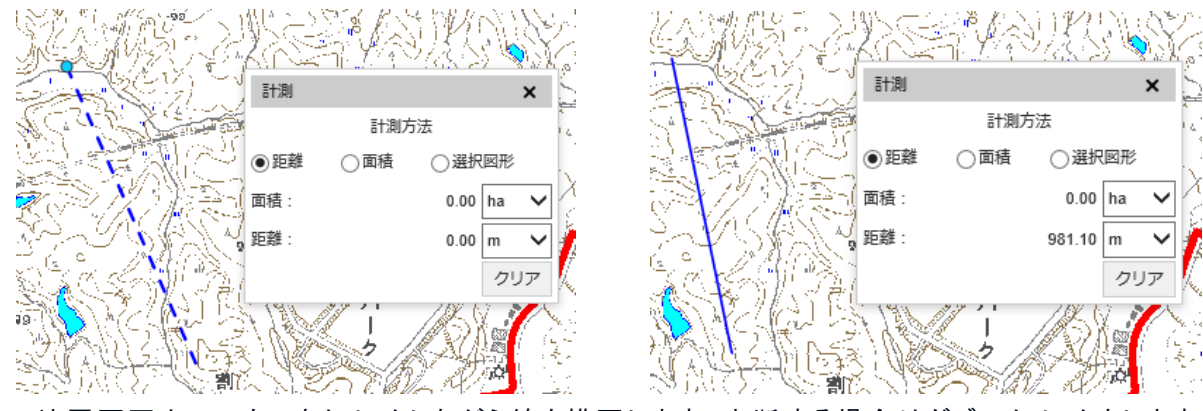

地図画面上 でマウスをクリックしながら線 を描画 します。中断する場合はダブルクリックをします。

面積の計測

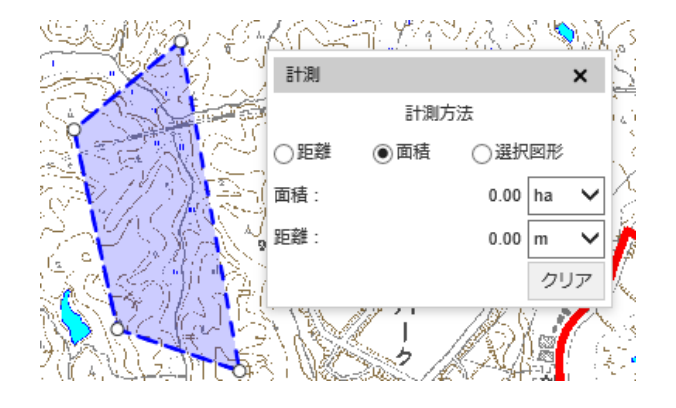

地 図 画 面 上 でマウスをクリックしながら多 角形を描画します。中断する場合はダブ ルクリックをします。

#### 選択図形の計測

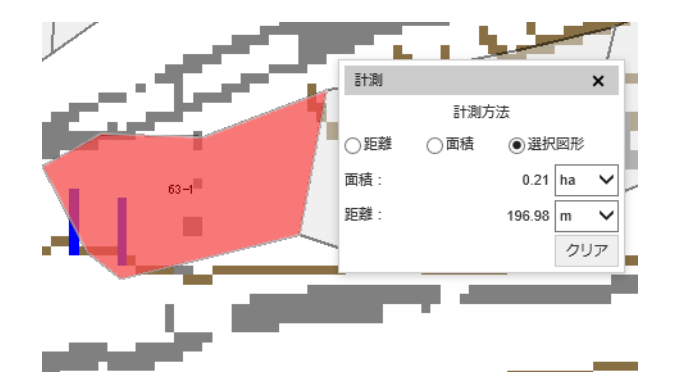

選択モード+計測モードの状態で「選択図 形」をチェックし、図形 (フィーチャ)を選択 します。

※計測モードを終了するには、計測 ツール画面の X ボタンか、ツールバーの計測ボタンをクリックします。

編集

# <span id="page-21-0"></span>バッファを作成する

バッファの作成は以下の手順で行います。

#### **1.** 図形( フィーチャ)の選択

選択モードで、バッファ作成の対象となる図形 (フィーチャ)を選択します。

#### **2.** バッファツール画面の呼び出し

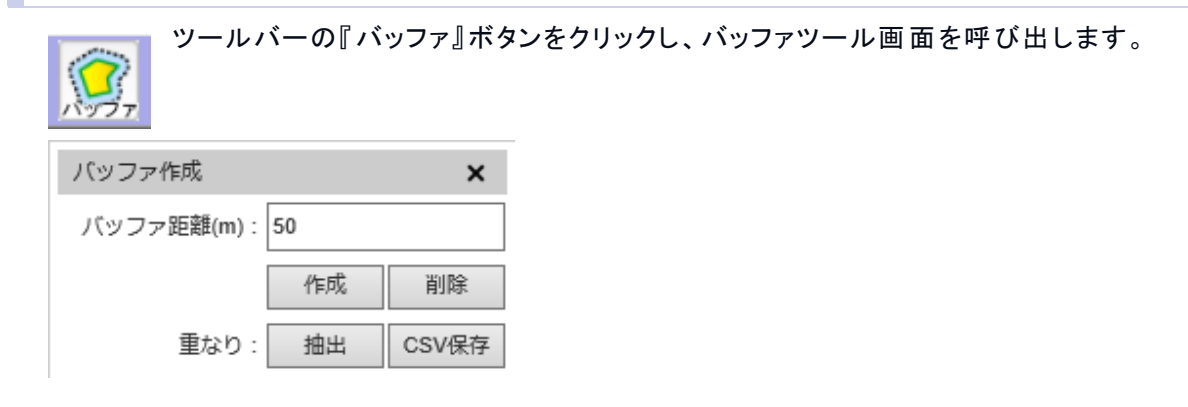

# **3.** バッファサイズの入力

バッファサイズを入力し、作成ボタンをクリックします。

## $0$   $\frac{1}{2}$  $\mathscr{H}_{\text{max}}\mathscr{D} \cong$ バッファ作成  $\mathsf{x}$ n, バッファ距離(m): 50 作成 削除 重なり: 抽出 CSV保存 Ċ

#### バッファ作成後画面

補足 :小班の材積について

バッファ作成後 、バッファ部分の材積を確認 します。

#### **(1)** 小班データの選択

バッファを作成し、バッファを選択します。

**(2)** バッファに重 なる小班 を検索

選択レイヤで小班を選択し、重なり抽出機能で重なる小班レイヤを検索します。

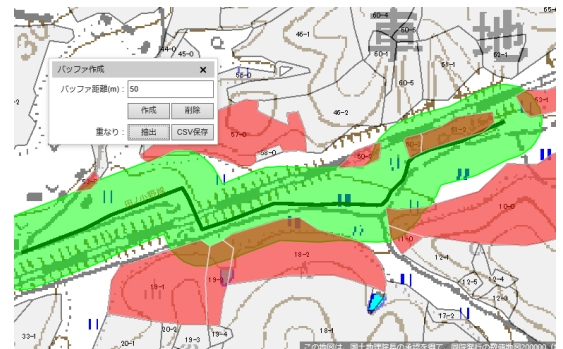

**(3)** 材積

CSV 出力ボタンを押すと、材積計算 を行います。 計算終了後終了、ファイル保存ダイアログボックスを表示します。 ファイル名を入力し、任意の場所に保存します。

補足:バッファの複数作成 ・削除について

#### 複数作成

バッファは複数の作成が可能です。

#### 削除

『削除 』 ボタンで作成 したすべてのバッファの削除 をします。

# 図形の一時描画

ファイル等から図形データを読み込み地図画面にオーバーレイ表示します。表示した図形を地図印刷で地図に重ねて出力す ることができます。表示した図形はサーバには保存されません。

# <span id="page-23-0"></span>GPS データの表示

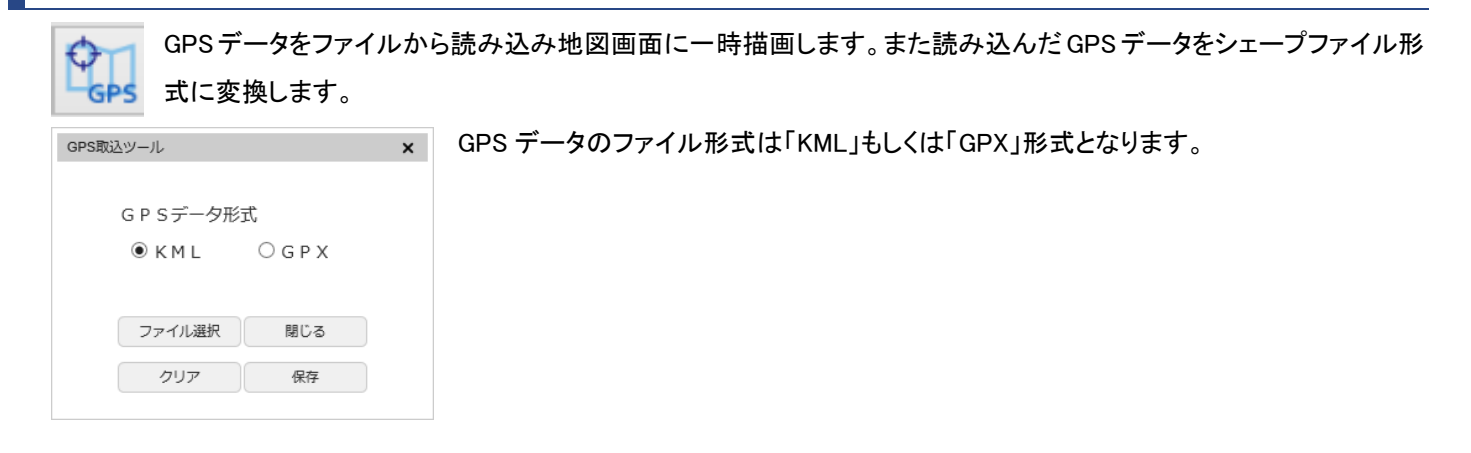

#### **1.** GPS データの描画

「GPS データ形式」を選択し「ファイル選択」ボタンを押下します。

一度に描画可能なファイルは一つとなります。再度「ファイルを選択」を行うと前回読み込んだ図形は消去されます。

## **2.** GPS データの印刷

読み込んだ GPS データは後述[「地図印刷」](#page-32-1)で地図に重ねて出力できます。

GPS データの凡例のラベルを指定するには、『印刷ダイアログ』の「GPS 取り込みツール」テキストボックスに入力してください。

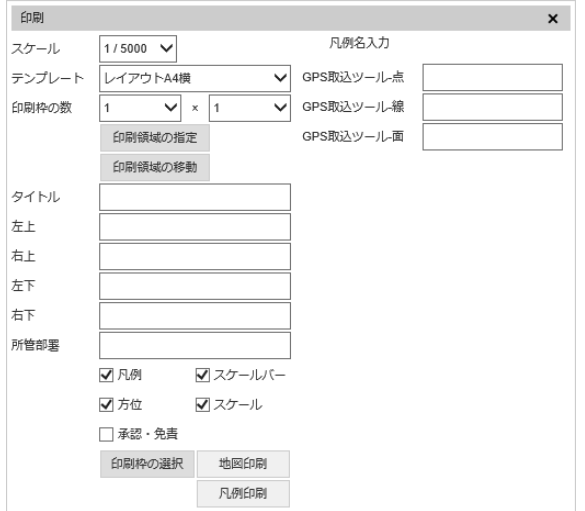

# **3.** GPS データの変換

読み込んだ GPS データをシェープファイル形式で保存します。GPS データを読み込んだ状態で「保存」ボタンを押下します。

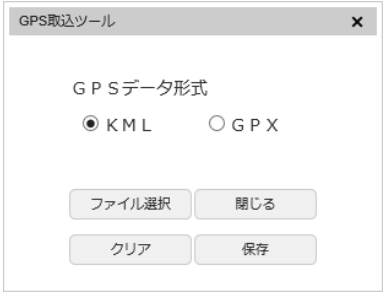

ファイルはシェープファイル形式のファイル群を zip 形式で圧縮したものです。 保存したファイルは後述[「お絵描き機能」](#page-24-0)で読み込むことができます。

#### 関連項目

[地図印刷](#page-32-1)

[お絵描き機能](#page-24-0)

# <span id="page-24-0"></span>お絵描き機能

お絵かき図形作成は大きく2つの作業を行い作成します。

## お絵かき図形作成の大まかな流れ

最初に、お絵かき図形の作成

お絵かきツールを使用して地図上に図形を作成します。 作成できる図形(シンボルといいます)はライン、ポリゴン、ポイント、テキストが作成できます。

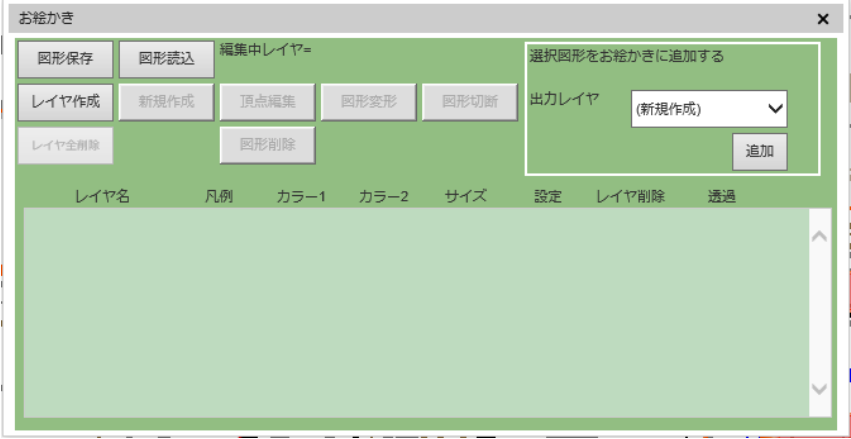

やまぐち森林情報公開システム テクニカルリファレンス集

次に、配置・編集

作成した図形を適切な位置に配置します。

具体的なお絵かきツールを使用した図形作成は、以下の手順となります。

#### <span id="page-25-0"></span>**1.** お絵かきツール画面の呼び出し

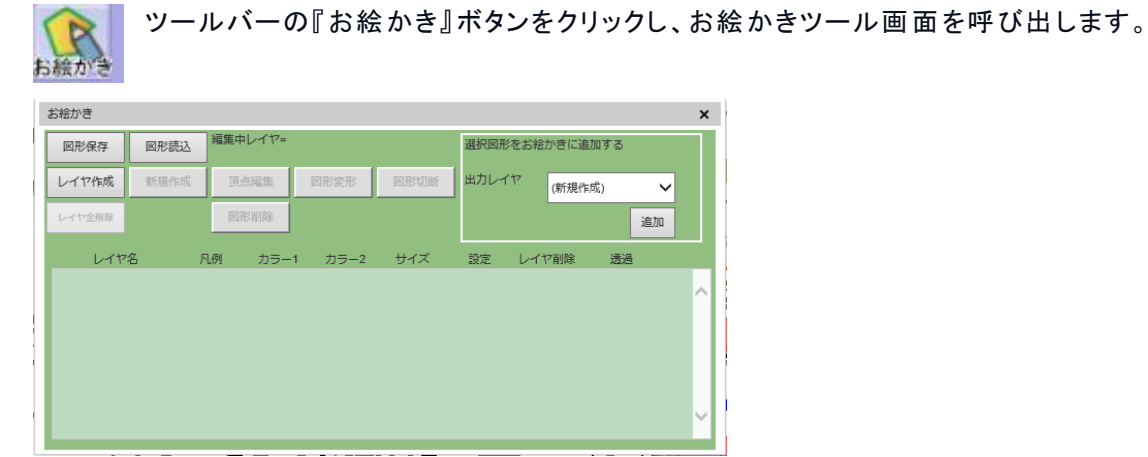

#### **2.** 新規作成画面の呼び出し

ラインの設定

『レイヤ作成』ボタンをクリックしシンボルの設定画面を呼び出します。作成する図形のシンボルを選択し、描画 する図形の設定 をします。

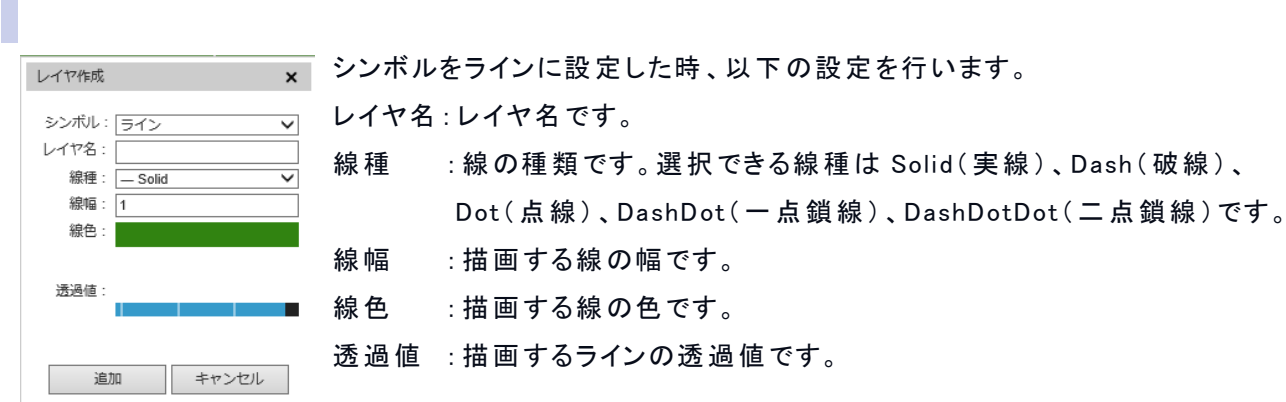

ポリゴンの設定

シンボルをポリゴンに設定 した時 、以下の設定 を行います。

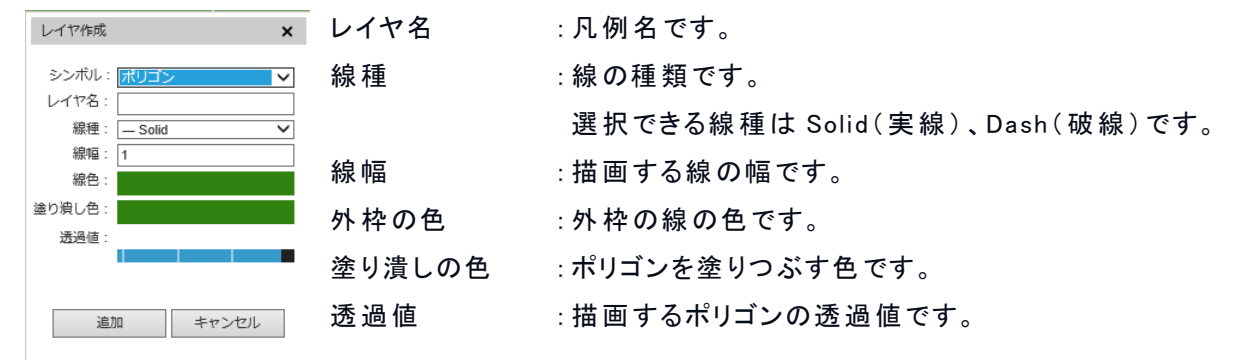

#### ポイントの設定

シンボルをポイントに設定 した時 、以下の設定 を行います。

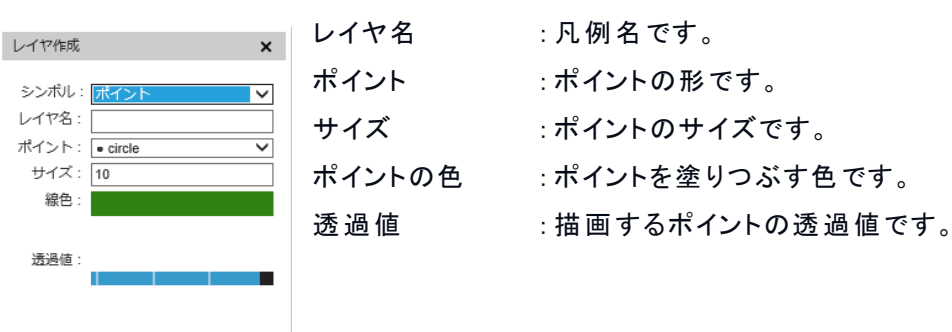

#### テキストの設定

追加

キャンセル

シンボルをテキストに設定 した時 、以下の設定 を行います。

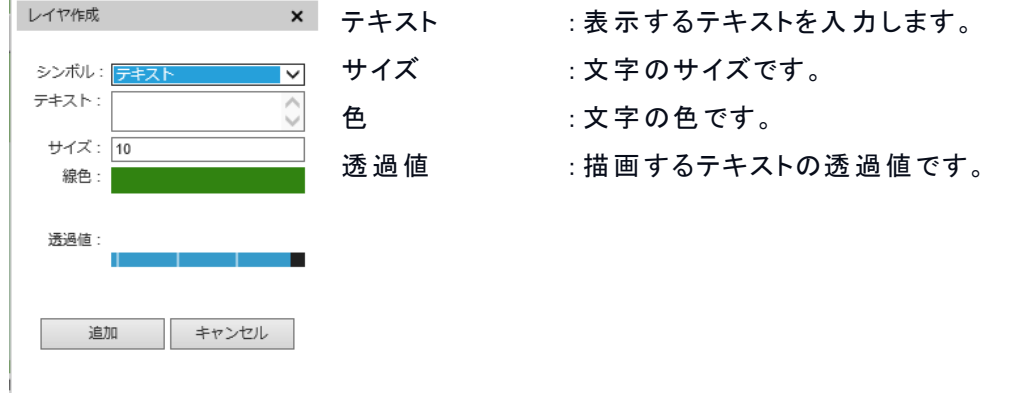

#### **3.** 図形の描画

『 O K 』 ボタンをクリックすると、一覧画面に設定 した図形情報が表示 されます。 マウスで地図上に図形 を描画 します。

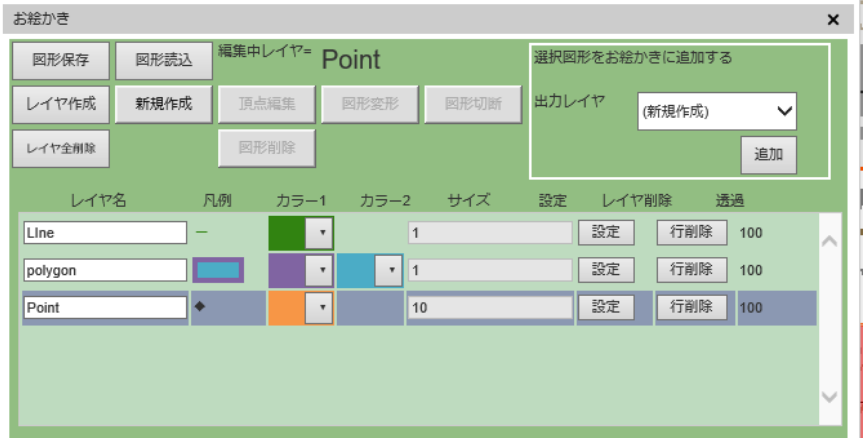

※リストで選択状態になっている図形が描画できます。シンボルの設定を変更するには設定ボタンを押します。

お絵かきツールを使用した図形の配置、形を変更は、以下の手順となります。

#### **(1)** ラインとポリゴンの頂点編集

お絵かきツールの一覧画面で移動したい図形 (レイヤ名)を選択します。次に『新規作成』ボタンを押し、続い て『頂点編集 』 ボタンをクリックし、移動 ・頂点編集 モードに変更 します。

> 移動対象のライン・ポリゴンを選択後、図形の各頂点を画面上でマウス操作を行い、 頂点を移動します。頂点の位置を変更するには、頂点をマウスでドラッグし、編集をし ます。

> > 新しく頂点を追加するには、図形の辺の中央辺りにマ ウスを当てます。頂点追加マークをクリックします。

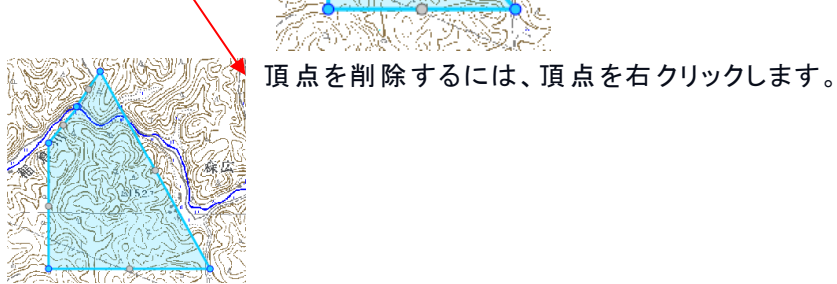

移動・頂点編集後、お絵かき図形を再度クリックして移動・頂点編集モードを終了します。 ※ポイント・テキストは頂点編集できません。

#### **(2)** 図形変形

#### ラインの移動

『図形変形』ボタンをクリックし、移動対象のラインをクリックして移動 ・頂点編集モードに変更します。 移動対象のラインをマウスでドラッグします。

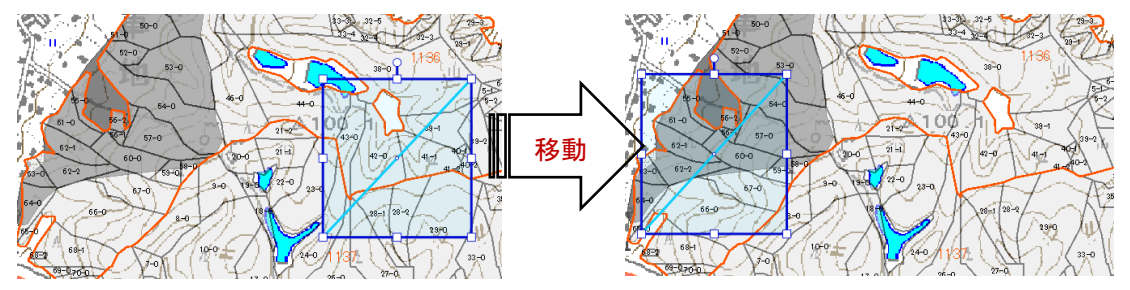

移動後にもう一度移動対象のラインをクリックして移動・頂点編集モードは終了します。

#### ポリゴンの移動

『図形変形』ボタンをクリックし、移動対象のポリゴンをクリックして移動・頂点編集モードに変更します。 移動対象のポリゴンをマウスでドラッグします。

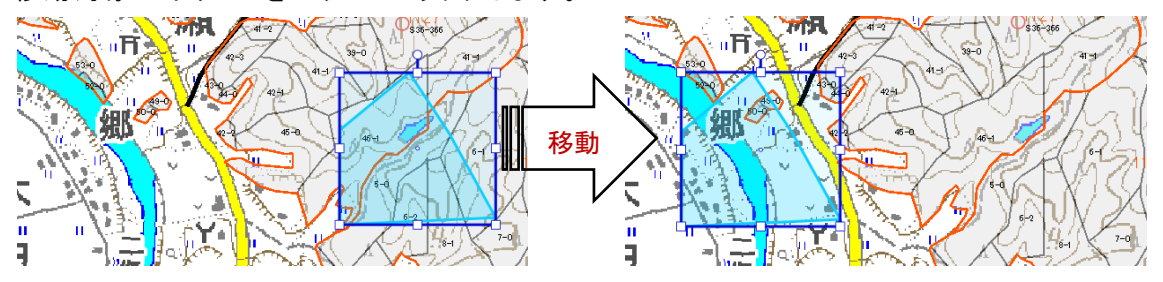

移動後にもう一度移動対象のポリゴンをクリックして移動・頂点編集モードは終了します。

#### ポイントの移動

『図形変形』ボタン、『頂点編集 』ボタンをクリックし、移動 ・頂点編集モードに変更 します。 移動対象のポイントをマウスでドラッグします。

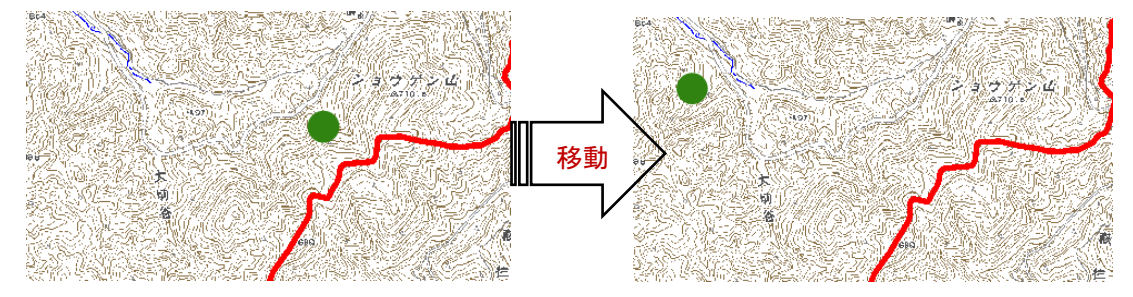

マウスのドラッグを解除して移動・頂点編集モードは終了します。

テキストの移動

『図形編集』ボタン、頂点編集ボタンをクリックし、移動・頂点編集モードに変更します。 移動対象のテキストをマウスでドラッグします。

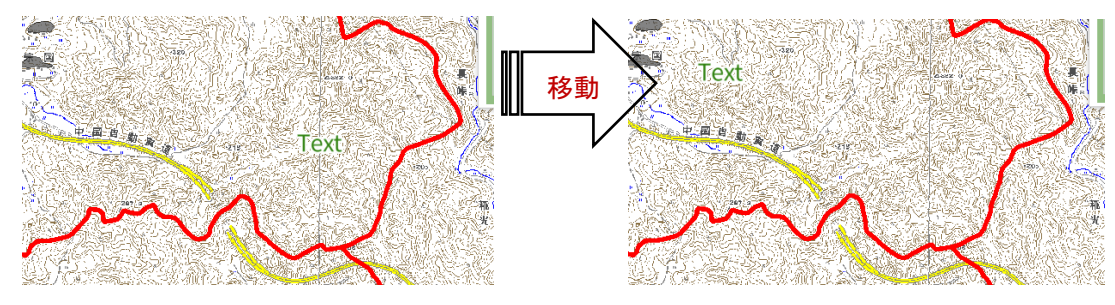

マウスのドラッグを解除して移動・頂点編集モードは終了します。

図形の回転

『図形変形』ボタンをクリックし、回転 をしたい図形 をクリックします。 上部の丸いマークをドラッグすると図形が回転します。

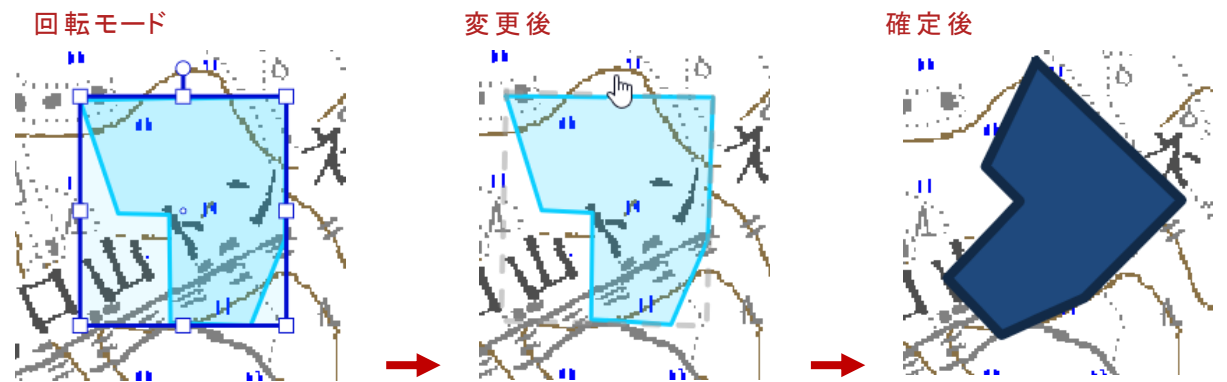

図形の大きさを変更

『図形変形』ボタンをクリックして、大 きさを変更 したい図形 をクリックします。 四角いマークをドラッグすると図形の大きさが変更します。

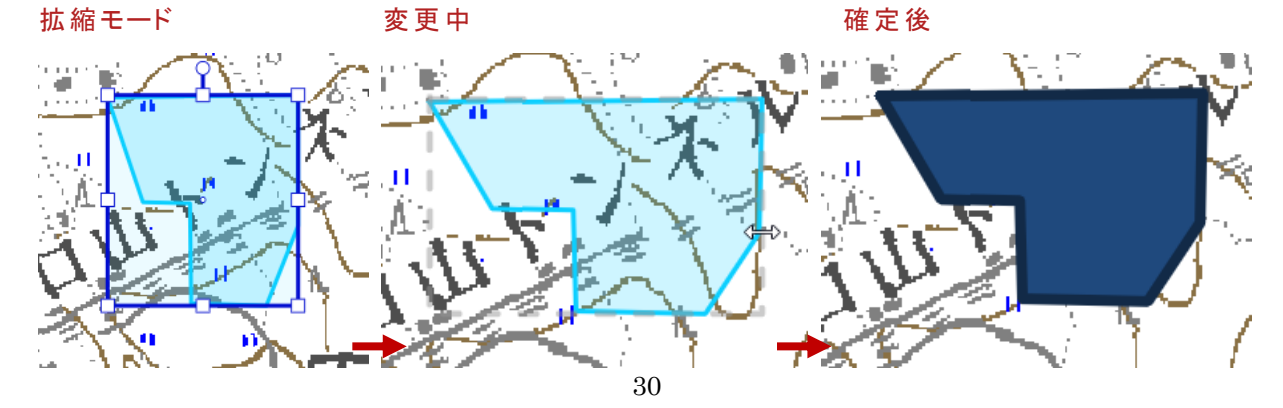

#### **(3)** テキストの変更

お絵かき一覧画面で設定変更をしたい図形 (テキスト)を選択します。『設定』ボタンをクリックし、シンボル設定 画面を表示します。

テキストを変更して『OK』ボタンをクリックするとお絵かき図形 (テキスト)が変更します。

#### **(4)** 図形の追加

お絵かき一覧画面で追加をしたい図形 (レイヤ名)を選択します。 『新規図形作成』ボタンをクリックし、描画モードに変更し、図形を描画します。

#### **(5)** 図形の削除

図形の削除方法は、以下の方法 で行います。

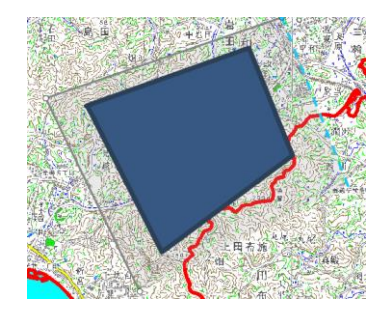

『図形削除』ボタンをクリックします。

削除したい図形 を囲 うように図形 を描画すると、図形 を削除 します。

#### **(6)** 図形の切断

『図形切断』ボタンをクリックし、図形切断モードに変更します。

マウスで線を描いて切断します。

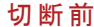

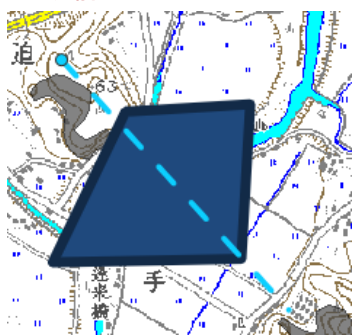

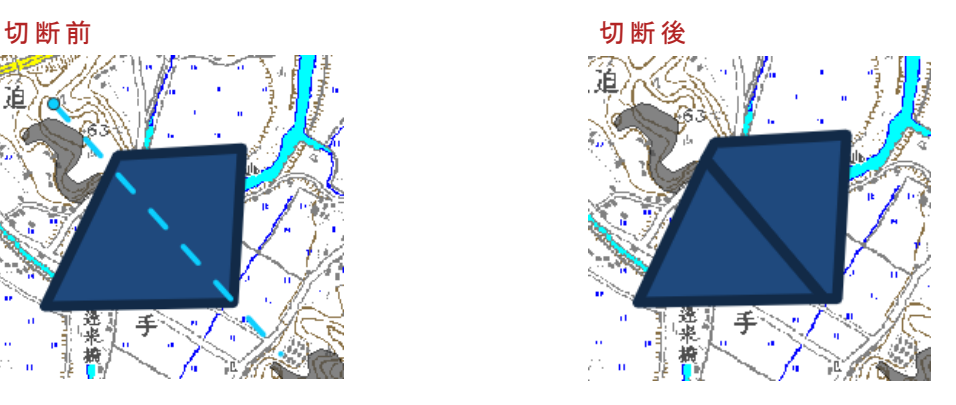

## **(7)** お絵かき図形の保存

『図の保存 』 ボタンをクリックするとダイアログが表示 され、設定 したお絵かき図形情報 をファイルに保存 できます。

#### **(8)** お絵かき図形の呼び出し

『図形読込』ボタンをクリックするとダイアログが表示され、ファイルに保存されたお絵かき図形情報を呼び出しで きます。

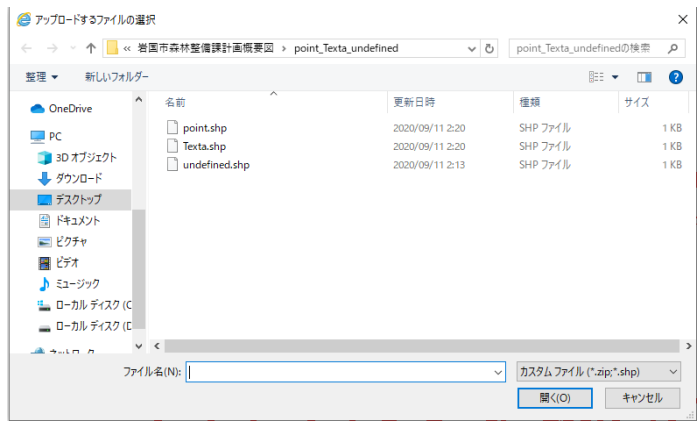

<span id="page-32-1"></span>地図印刷

偏

# <span id="page-32-0"></span>印刷図枠を作成する

印刷図枠の作成は以下の手順で行います。

# **1.** 印刷画面の呼び出 し

ツールバーの『印刷』ボタンをクリックし、印刷図枠の作成ツール画面を呼び出します。

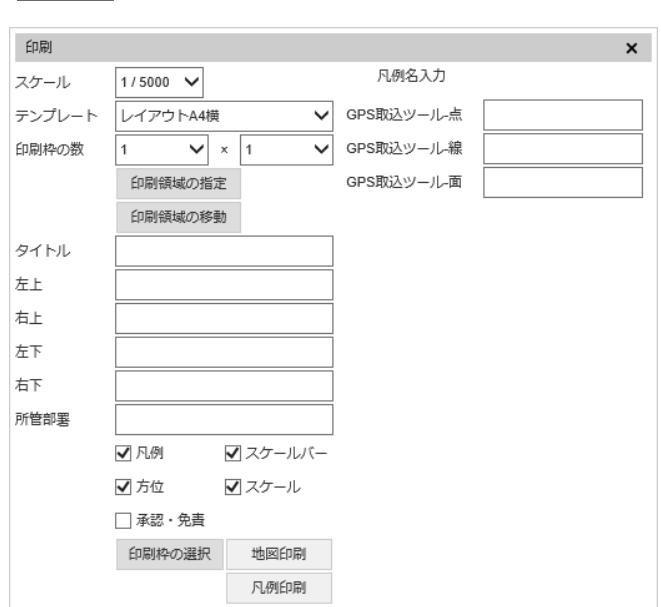

## **2.** 作成位置の選択

印刷図枠の作成位置を選択します。

※「選択地物を中心に配置」は選択状態の図形 (フィーチャ)中心に図枠を作成します。 「 マップウィンドウの中 心 に配 置 」 は現 在 表 示 している地 図 の中 心 に図 枠 を作 成 します。

# **3.** 縮尺の選択

スケール 1/5000  $\checkmark$ 

印刷する地図の縮尺を選択します。

## **4.** 用紙の指定

テンプレート レイアウトA4横

印刷する用紙を指定します。

## **5.** 作成図枠数の指定

一 度 に作 成 する印 刷 図 枠 数 を指 定 します。

※ 印 刷 図 枠 は「 縦 ×横 」 に作 成 します。

作成位置は「作成位置の選択」の選択条件を作成する全印刷図枠の中心にして作成します。

#### **6.** 領域の作成

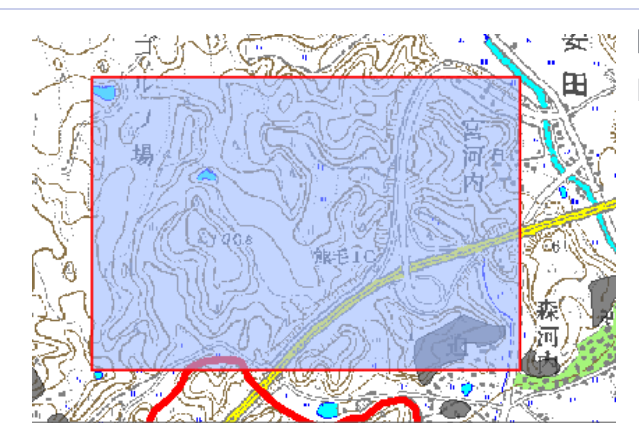

安:※『印刷領域の指定』ボタンをクリックします。地図で作成した 図 枠 を見 ることができます。

#### **7.** 領域の選択

「印刷枠の選択』ボタンをクリックし図枠選択モードにし、印刷したい図枠を選択します。 図 枠を選択すると、印刷ツール画面に縮尺と用紙が表示されます。 ※ 印 刷 ツール画 面 でも同 様 の操 作 が行 えます。 ※ 印 刷 ツール画 面 表 示 中 は他 のレイヤの選 択 はできません。

## **8.** 印刷領域の移動

『印刷領域の移動』ボタンをクリックし、地図をクリックすると移動モードに変更します。

マウスの動きに合わせて移動します。

移 動 後 、地 図 をクリックして移 動 モードを終 了 します。

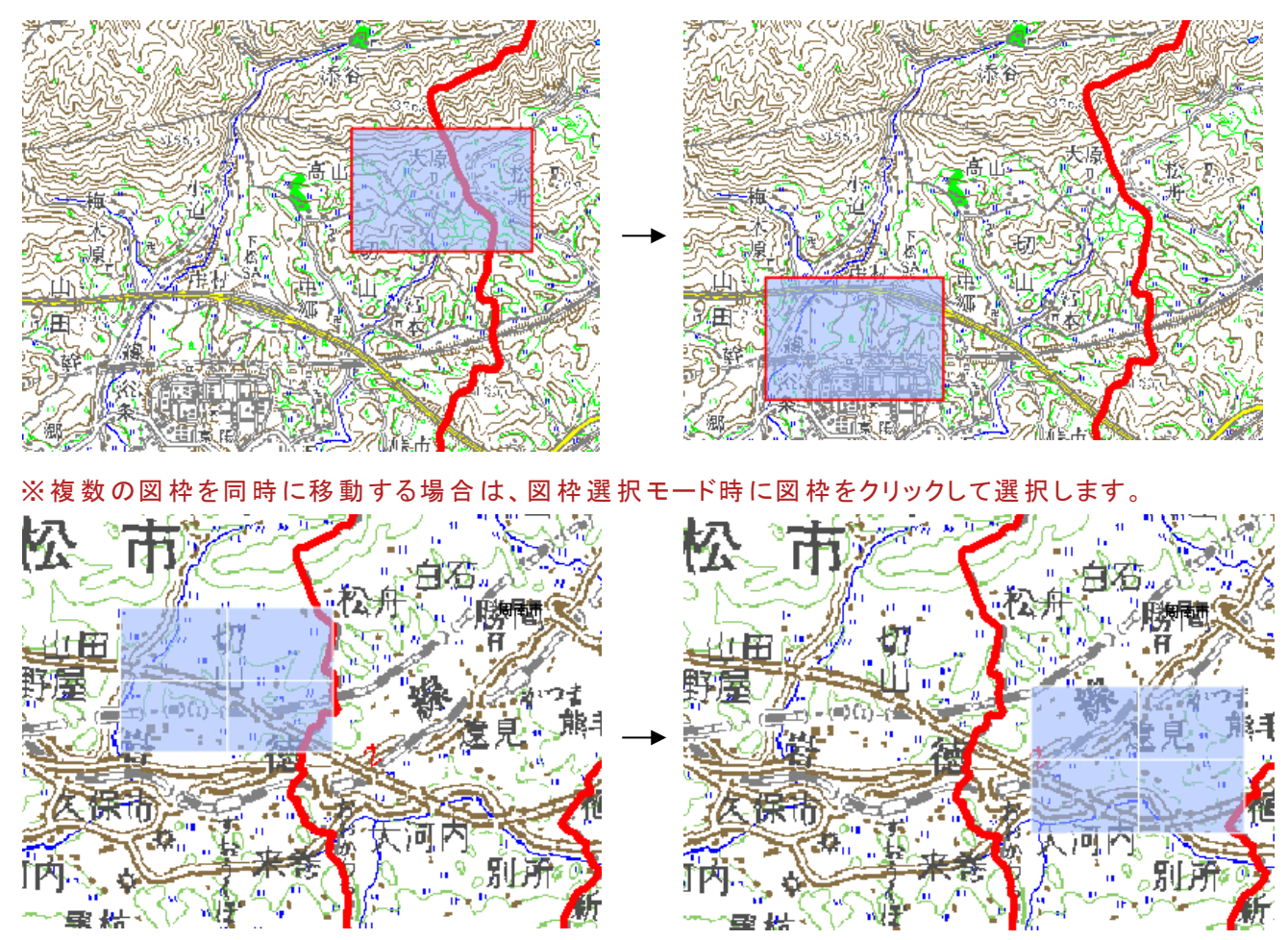

※ 印 刷 ツール画 面 でも同 様 の操 作 が行 えます。

# **9.** 印刷図枠の削除

再度『印刷領域の指定』をクリックすると図枠の削除を行います。

# <span id="page-35-0"></span>印刷をする

印刷領域を設定後、印刷は以下の手順で行います。

# **1.** テキスト情報の入力

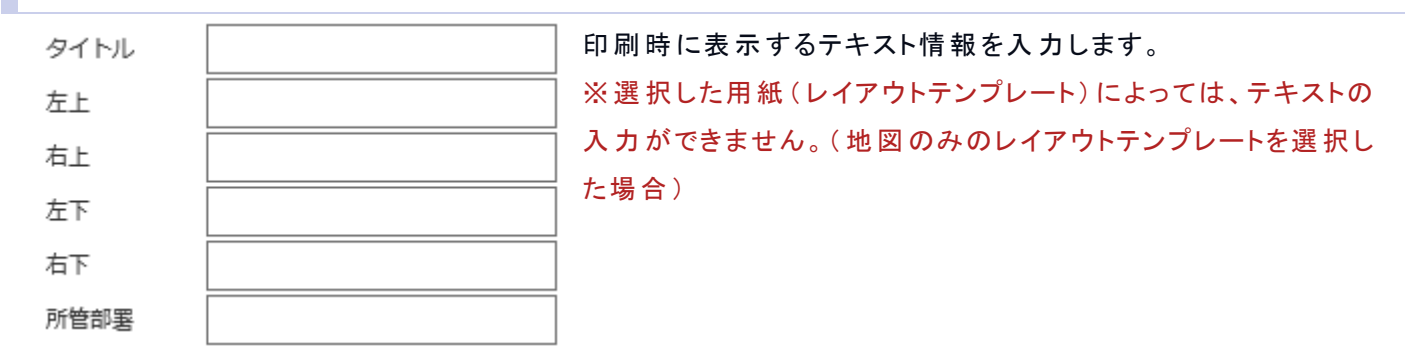

GPS データの図 形 を出 力 する場 合 は下 記 のテキストボックスで凡 例 のラベルを指 定 します。

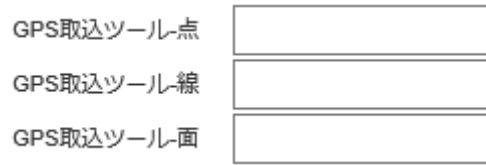

# **2.** 表示するオブジェクトの指定

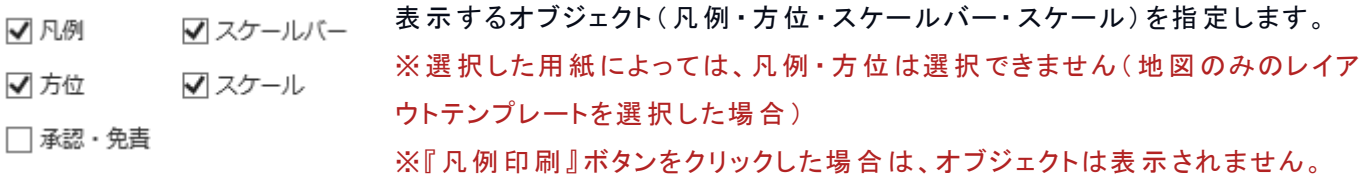

## **3.** 凡例印刷 ・印刷の実行

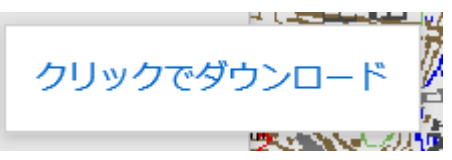

■■ 『凡 例 印 刷 』『印 刷 』ボタンをクリックすると、PDF ファイルのダウンロードダ イアログボックスが表 示 されます。そのまま開 くか、保 存 して下 さい。 ※『凡例印刷』では、凡例情報のみ PDF ファイルに作成します。

# その他の地図機能

# <span id="page-36-0"></span>林小班の簡易検索

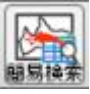

林小班番号を指定し、林班、準林班、小班レイヤの図形を選択します。

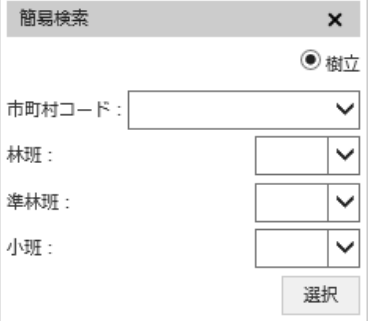

# **1.** 林班 レイヤの図形の選択

『簡易検索』ダイアログで「市町村コード」「林班」を指定し「選択」ボタンを押下します。

# **2.** 準林班 レイヤの図形の選択

「簡易検索』ダイアログで「市町村コード」「林班」「準林班」を指定し「選択」ボタンを押下します。

## **3.** 小班 レイヤの図形の選択

「簡易検索』ダイアログで「市町村コード」「林班」「準林班」「小班」を指定し「選択」ボタンを押下します。

#### 関連項目

[属性データを見る](#page-11-0)

<span id="page-37-0"></span>やまぐち森林情報公開システム テクニカルリファレンス集

# 座標値・座標位置の確認

![](_page_37_Picture_2.jpeg)

#### 地図 クリック位置の座標表示 、指定座標への地図表示 を行います。

![](_page_37_Picture_104.jpeg)

#### **1.** 座標値の取得

地図クリック位置の座標を取得するには「座標取得 」ボタンを押下し、地図上の対象位置をクリックします。

#### **2.** 座標位置の地図表示

指定座標 を地図表示画面の中央に表示するには座標値 を入力 し「入力位置表示 」ボタンを押下 します。

#### **3.** 座標位置の外部サイト表示

![](_page_37_Picture_10.jpeg)

座標値を入力し「リンク URL 作成」ボタンを押下すると指定座標を 外部サイト(Google マップ等) で表示します。

#### **4.** 座標位置の外部サイト検索文字列作成

![](_page_37_Picture_105.jpeg)

座標値を入力し「検索文字列作成」ボタンを押下すると外部サイト用の

 マップ等)の検索文字列 を作成します。作成 した文字列は「検索文字列表示 」 テキストボックスに表示 されます。作成 した文字列 をコピーし、Google マップの 検索ボックスに貼り付ける等し検索します。

![](_page_38_Picture_1.jpeg)

やまぐち森林情報公開システム テクニカルリファレンス集

# 属性データ閲覧

# データの検索

• [検索条件を設定する](#page-40-0)

帳票ダウンロード

• [帳票をダウンロードする](#page-45-0)

CSV ファイル出力

• CSV [ファイルをダウンロードする](#page-47-0)

# <span id="page-40-0"></span>検索条件を設定する

検索ツールの操作に関する説明です。

![](_page_40_Picture_79.jpeg)

![](_page_40_Picture_80.jpeg)

以下の操作で条件を設定します。

# **1.** 属性項目の設定

![](_page_41_Picture_29.jpeg)

# 属 性 欄 で、検 索 する属 性 データの項 目 を設 定 します。 属 性 欄 にカーソルを合 わせるとリストが選 択 可 能 になります。

# **2.** 記号の選択

以 下 の記 号 が選 択 可 能 です。

![](_page_42_Picture_150.jpeg)

#### **3.** 条件値の設定

指 定 した属 性 によって、条 件 値 の設 定 方 法 が異 なります。設 定 方 法 は「 選 択 」 もしくは「 入 力 」 のいずれかで す。条件値の設定方法が「選択」の際、条件欄の横の『▽』ボタンで選択リストを表示します。

〇記 号 を「 = 」 「 ~ 」 「 ≠」 のいずれかに指 定 した場 合 、条 件 値 は複 数 入 力 可 能 です。複 数 の条 件 値 は、カン マ

区切りで入力します。

〇記 号 を「 = 」 で設 定 する場 合 、条 件 値 に「 NULL」 を設 定 すると値 が登 録 されていない条 件 の検 索 となりま す。

〇記 号 を「 ≠」 で設 定 する場 合 、条 件 値 に「 NULL」 を設 定 すると値 が登 録 されている条 件 の検 索 となります。 ○記号を「%」で設定する場合、条件値の前に「%」を設定すると後方一致検索、条件値の後ろに「%」を 設

定すると前方一致検索、前後に「%」を設定すると部分一致検索となります。

#### **4.** 「かつ」 「または」の設定

複 数 の条 件 がある場 合 、「 and or」 欄 で「 かつ」 か「 または」 を指 定 します。

#### **5.** 括弧の指定

設定条件を複数の条件の組み合わせで構成する場合、「(」「)」欄を指定します。

カッコを付 ける場 合 は「 1 」 付 けない場 合 は「 0 」 を指 定 します。括 弧 を2 つ付 けたい場 合 は「 2 」 と入 力 します。

#### ( 括 弧 の付 け方 や数 を誤 ると正 しい結 果 を得 られません。)

条件例: 市町村 ID=203 かつ (林班=1001 または 林班=1002)

| クリア |    | 属性     |              | 条件          |                          |       | and or              |
|-----|----|--------|--------------|-------------|--------------------------|-------|---------------------|
|     | 10 | ∥市町村ID | (等しい)<br>$=$ | $\vee$ 203  | $\overline{\phantom{0}}$ | ill O | $\checkmark$<br>かつ  |
|     |    | 林班     | (等しい)<br>$=$ | $\vee$ 1001 |                          | ШO    | または<br>$\checkmark$ |
|     | 10 | 林班     | (等しい)<br>$=$ | $\vee$ 1002 |                          |       | $\checkmark$<br>』かー |
|     |    |        |              |             |                          |       |                     |

# **6.** 条件の追加

条件を追加する場合は『行追加』をクリックします。

![](_page_44_Picture_58.jpeg)

![](_page_44_Picture_59.jpeg)

マスター名 閲覧\_樹立小班 >

![](_page_44_Picture_60.jpeg)

# **7.** 検索の実行

『検索』ボタンをクリックすると、設定した条件で検索を行い、検索結果が出力画面に表示されます。

# その他

設 定 し た 一 つ の 条 件 を ク リ ア す る 場 合 、 ク リ ア 欄 の 『 C 』 ボ タ ン ( ク リ ア ボ タ ン) を ク リ ッ ク し ま す 。

<span id="page-45-0"></span>帳票をダウンロードする

帳票の出力は以下のいずれかの方法で行います。

メニューから出力

メニューから帳 票 を出 力 する場 合 、以 下 の手 順 で行 います。

1. 検索条件の設定

検索条件を設定して『検索』ボタンをクリックすると、処理を開始します。

2. 該当件数の確認および出力選択

処理終了後、「該当件数および出力選択」ダイアログが表示されます。

![](_page_45_Picture_103.jpeg)

該当件数の全件を帳票に出力する場合は「帳票出力」を選択してください。 検索結果を表形式で表示したい場合は「一覧に出力」を選択してください。 また検索結果から更に絞り込んで帳票に出力したい場合も「一覧に出力」を選択してください。 検索結果を帳票ではなく表形式の CSV ファイルに保存したい場合は「CSV に出力」を選択してください。 検索結果を帳票ではなく表形式のエクセルファイルに保存したい場合は「エクセルに出力」を選択してください。

3. 検索結果全件を帳票形式でファイルに保存する

「該当件数および出力選択」ダイアログで「帳票出力」を選択すると「クリックでダウンロード」メッセージが表示されます。 メッセージをクリックして保存してください。

クリックでダウンロード

4. 検索結果から更に絞り込んで帳票形式でファイルに保存する

「該当件数および出力選択」ダイアログで「一覧に出力」を選択すると「検索結果」ダイアログが表示されます。

#### やまぐち森林情報公開システム テクニカルリファレンス集

![](_page_46_Picture_60.jpeg)

帳票に出力したい行のチェクボックスを ON にして、「帳票出力(選択)」を押下します。 「クリックでダウンロード」メッセージが表示されます。メッセージをクリックして保存してください。

クリックでダウンロード

#### 地図画面から

地 図 画 面 から帳 票 を出 力 する場 合 以 下 の手 順 で行 います。

#### 1. 属性データの表示

#### 地 図 の画 面 で属 性 データ一 覧 を表 示 します。

![](_page_46_Picture_61.jpeg)

#### 2. 帳票 リストの表示

![](_page_46_Picture_62.jpeg)

属 性 データ一 覧 画 面 にある帳 票 出 力 ボタンをクリックし、 帳 票 リストを表 示 します。リストから対 象 となるデータを選 択 し 実 行 ボタンをクリックします。

#### 関連項目

[検索条件を設定する](#page-40-0) [属性検索をする](#page-18-0) [属性データを見る](#page-11-0)

# <span id="page-47-0"></span>CSV ファイルをダウンロードする

CSV ファイルのダウンロードは以下のいずれかの手順で行います。

#### 属性検索から

1. 検索データの表示

属 性 検 索 を実 行 して、マスター閲 覧 画 面 に検 索 データを表 示 させます。

![](_page_47_Picture_88.jpeg)

2. CSV 出力(全出力)

一 覧 すべてのデータの CSV ファイルを出 力 するには『 CSV 出 力 ( 全 出 力 ) 』 ボタンをクリックします。

3. CSV 出力(選択行)

やまぐち森林情報公開システム テクニカルリファレンス集

![](_page_48_Picture_60.jpeg)

データの一 覧 から、CSV 出 力 させたいデータを選 択 し、『 CSV 出 力 ( 選 択 行 ) 』 ボタンをクリックします。 補足**:**データの選択について

データの選 択 はマウスで行 います。以 下 のいずれかの操 作 で選 択 してください。

#### 選択

行 をクリックしてチェックを入 れます。

#### 全選択

『全選択』ボタンをクリックします。

#### 地図画面から

1. 属性データの表示

地 図 の画 面 で属 性 データ一 覧 を表 示 します。

![](_page_49_Picture_122.jpeg)

#### 2. CSV 出力/全件

一 覧 すべてのデータの CSV ファイルを出 力 するには CSV 出 力 /全 件 ボタンをクリックします。

## 3. CSV 出力/選択

![](_page_49_Picture_123.jpeg)

#### 補足**:**データの選択について

データの選 択 はマウスで行 います。以 下 のいずれかの操 作 で選 択 してください。

#### 選択

行 をクリックしてチェックを入 れます。

#### 全選択

『全選択』ボタン(列名表示行の一番左のボタン)をクリックします。

## 関連項目

#### [属性検索をする](#page-18-0)

以上 (EOF)